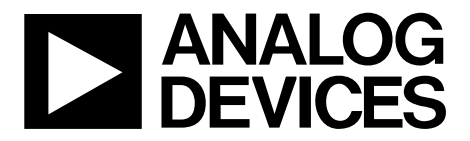

One Technology Way • P.O. Box 9106 • Norwood, MA 02062-9106, U.S.A. • Tel: 781.329.4700 • Fax: 781.461.3113 • www.analog.com

### **Evaluating the [AD7902](http://www.analog.com/ad7902?doc=EVAL-AD7902SDZ_User_Guide.pdf) Dual Pseudo Differential, 16-Bit, 1 MSPS PulSAR ADC**

#### <span id="page-0-0"></span>**FEATURES**

**Full featured evaluation board for th[e AD7902](http://www.analog.com/ad7902?doc=EVAL-AD7902SDZ_User_Guide.pdf) Versatile analog signal conditioning circuitry On-board reference, reference buffers, and ADC drivers System demonstration board compatible [\(EVAL-SDP-CB1Z\)](http://www.analog.com/eval-sdp-CB1Z?doc=EVAL-AD7902SDZ_User_Guide.pdf) PC software for control and data analysis of time and frequency domain** 

#### <span id="page-0-1"></span>**EVALUATION KIT CONTENTS**

**[EVAL-AD7902SDZ](http://www.analog.com/EVAL-AD7902SDZ?doc=EVAL-AD7902SDZ_User_Guide.pdf) evaluation board Wall power supply 9 V dc adapter Daughter card power connector**

#### <span id="page-0-2"></span>**ADDITIONAL EQUIPMENT/SOFTWARE NEEDED**

**System demonstration platform [\(EVAL-SDP-CB1Z\)](http://www.analog.com/eval-sdp-CB1Z?doc=EVAL-AD7902SDZ_User_Guide.pdf) Precision analog signal source Power supply, +7 V/−2.5 V (optional) USB cable SMA cable PC running Windows XP SP2, Windows Vista, Windows 7, or higher with USB 2.0 port Evaluation software for th[e AD7902](http://www.analog.com/ad7902?doc=EVAL-AD7902SDZ_User_Guide.pdf) (download from [AD7902](http://www.analog.com/ad7902?doc=EVAL-AD7902SDZ_User_Guide.pdf) product page)**

#### <span id="page-0-3"></span>**ONLINE RESOURCES**

**Documents Needed [AD7902](http://www.analog.com/ad7902?doc=EVAL-AD7902SDZ_User_Guide.pdf) data sheet [EVAL-AD7902SDZ](http://www.analog.com/EVAL-AD7902SDZ?doc=EVAL-AD7902SDZ_User_Guide.pdf) user guide Required Software [EVAL-AD7902SDZ](http://www.analog.com/EVAL-AD7902SDZ?doc=EVAL-AD7902SDZ_User_Guide.pdf) evaluation software FAQs [and Troubleshooting](http://www.analog.com/en/content/technical_support_page/fca.html)**

<span id="page-0-5"></span><span id="page-0-4"></span>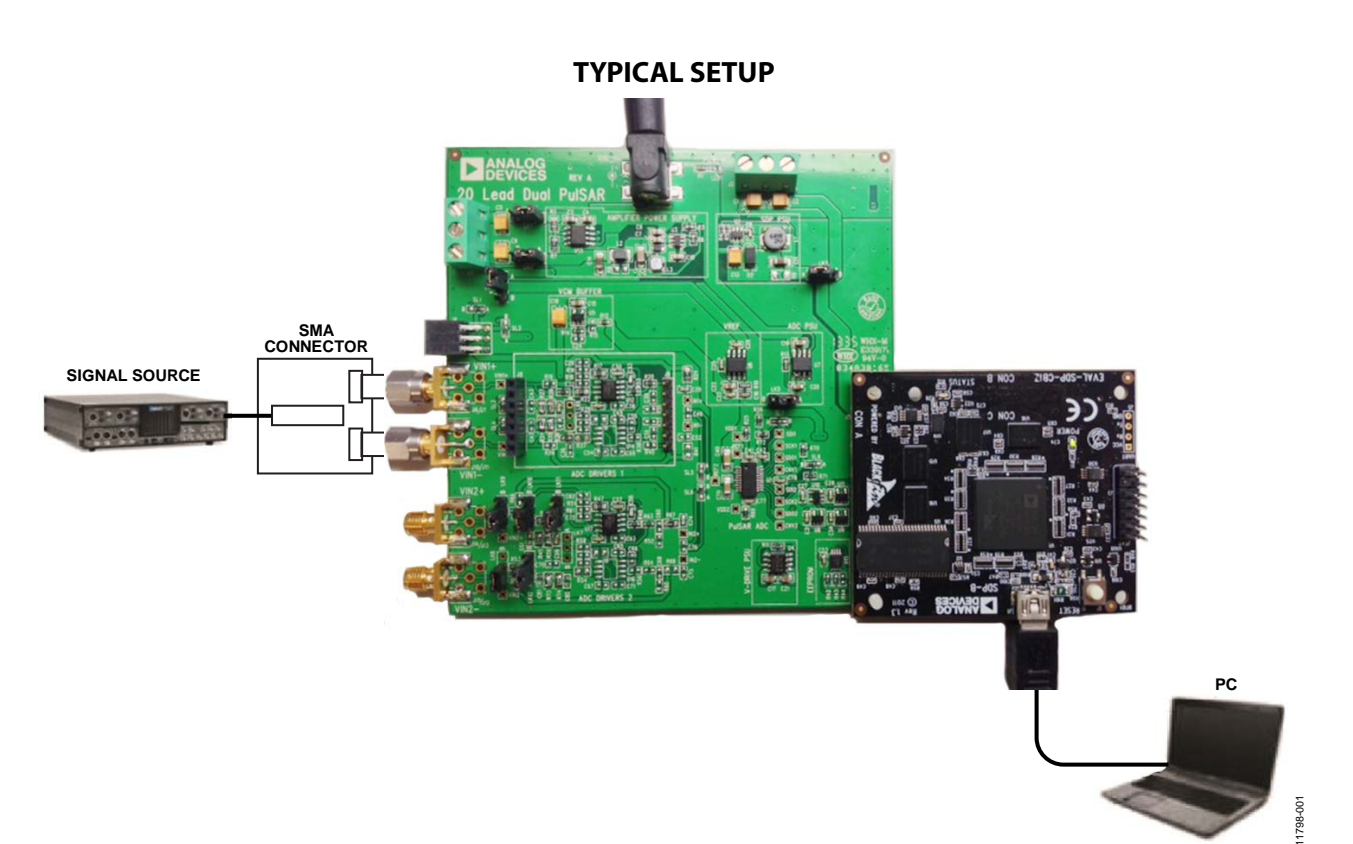

## TABLE OF CONTENTS

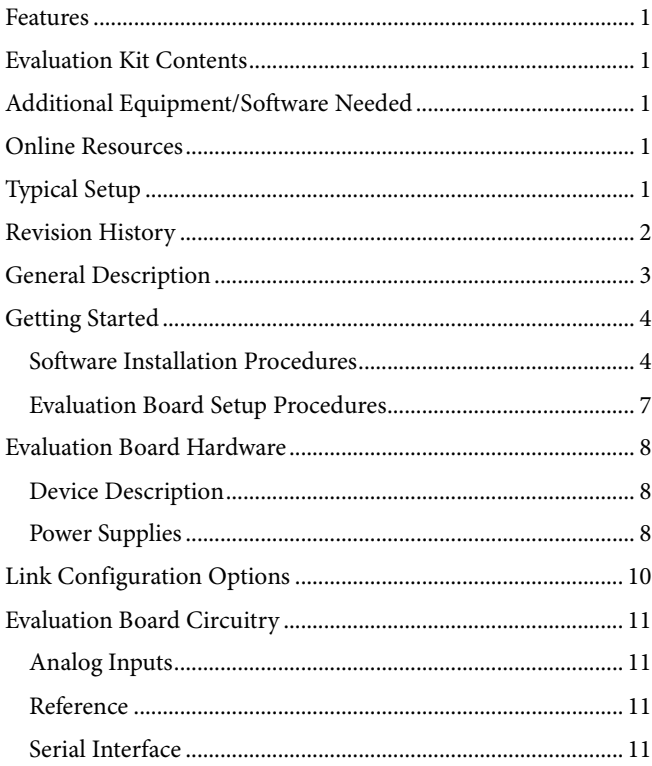

### <span id="page-1-0"></span>**REVISION HISTORY**

**2/14—Revision 0: Initial Version**

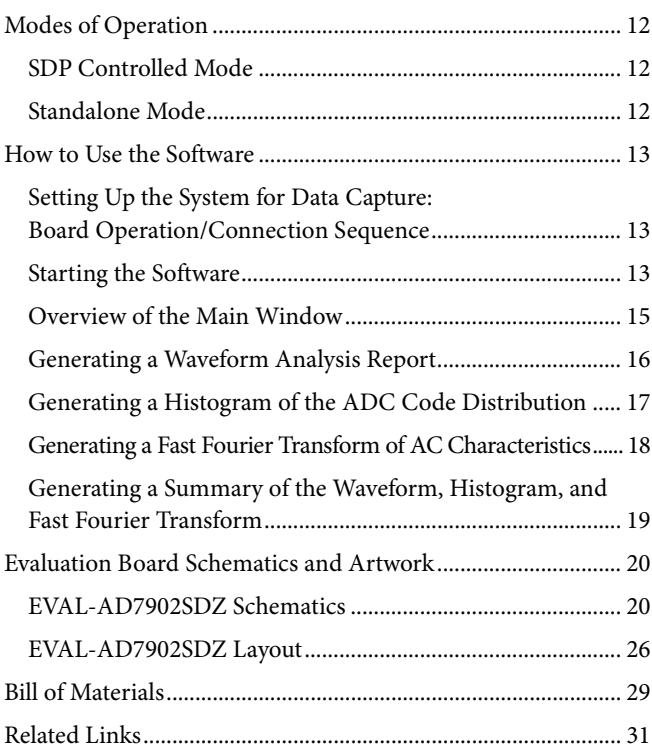

### <span id="page-2-0"></span>GENERAL DESCRIPTION

The [EVAL-AD7902SDZ](http://www.analog.com/EVAL-AD7902SDZ?doc=EVAL-AD7902SDZ_User_Guide.pdf) is an evaluation board designed to demonstrate the low powe[r AD7902](http://www.analog.com/ad7902?doc=EVAL-AD7902SDZ_User_Guide.pdf) performance and to provide an easy to understand interface for a variety of system applications. The [AD7902](http://www.analog.com/ad7902?doc=EVAL-AD7902SDZ_User_Guide.pdf) is a dual pseudo differential 16-bit, 1 MSPS PulSAR® ADC. A full description of th[e AD7902](http://www.analog.com/ad7902?doc=EVAL-AD7902SDZ_User_Guide.pdf) is available in the [AD7902](http://www.analog.com/ad7902?doc=EVAL-AD7902SDZ_User_Guide.pdf) data sheet and should be consulted when using this evaluation board.

The evaluation board is ideal for use with the Analog Devices, Inc., system demonstration platform (SDP) board[, EVAL-SDP-CB1Z.](http://www.analog.com/eval-sdp-CB1Z?doc=EVAL-AD7902SDZ_User_Guide.pdf)  The evaluation board interfaces to the SDP board via a 120-pin

connector. SMA Connectors J6, J10, J14, and J15 are provided to connect a low noise analog signal source.

The user PC software executable controls th[e evaluation](http://www.analog.com/ad7960?doc=ug-490.pdf) board over the USB through the SDP board[, EVAL-SDP-CB1Z.](http://www.analog.com/eval-sdp-CB1Z?doc=EVAL-AD7902SDZ_User_Guide.pdf)

On-board components include the following:

[ADR435:](http://www.analog.com/adr435?doc=EVAL-AD7902SDZ_User_Guide.pdf) high precision, buffered band gap 5.0 V reference [AD8031:](http://www.analog.com/ad8031?doc=EVAL-AD7902SDZ_User_Guide.pdf) reference buffer

[ADA4841-1:](http://www.analog.com/ada4841-1?doc=EVAL-AD7902SDZ_User_Guide.pdf) signal conditioning circuit with op amps

[ADP7104](http://www.analog.com/adp7104?doc=EVAL-AD7902SDZ_User_Guide.pdf) and [ADP2301:](http://www.analog.com/adp2301?doc=EVAL-AD7902SDZ_User_Guide.pdf) regulators to derive necessary voltage levels on board

### <span id="page-3-0"></span>GETTING STARTED

#### <span id="page-3-1"></span>**SOFTWARE INSTALLATION PROCEDURES**

Download the evaluation board software from the [AD7902](http://www.analog.com/ad7902?doc=EVAL-AD7902SDZ_User_Guide.pdf) product page on the Analog Devices website, at [www.analog.com.](http://www.analog.com/)

There are two parts to the installation:

- [AD7902](http://www.analog.com/ad7902?doc=EVAL-AD7902SDZ_User_Guide.pdf) evaluation board software installation
- [EVAL-SDP-CB1Z](http://www.analog.com/eval-sdp-CB1Z?doc=EVAL-AD7902SDZ_User_Guide.pdf) system demonstration platform board drivers installation

#### *Warning*

Install the evaluation board software and drivers before connecting the evaluation board an[d EVAL-SDP-CB1Z](http://www.analog.com/eval-sdp-CB1Z?doc=EVAL-AD7902SDZ_User_Guide.pdf) board to the USB port of the PC to ensure that the evaluation system is correctly recognized when it is connected to the PC.

#### *Installing th[e AD7902](http://www.analog.com/ad7902?doc=EVAL-AD7902SDZ_User_Guide.pdf) Evaluation Board Software*

To install th[e AD7902](http://www.analog.com/ad7902?doc=EVAL-AD7902SDZ_User_Guide.pdf) evaluation board software,

- 1. Start the Windows operating system and download the software from th[e AD7902](http://www.analog.com/ad7902?doc=EVAL-AD7902SDZ_User_Guide.pdf) product page on the Analog Devices website, a[t www.analog.com.](http://www.analog.com/)
- 2. Unzip the downloaded file.
- 3. Double-click the **setup.exe** file to begin the evaluation board software installation (se[e Figure 2\)](#page-3-2).

<span id="page-3-2"></span>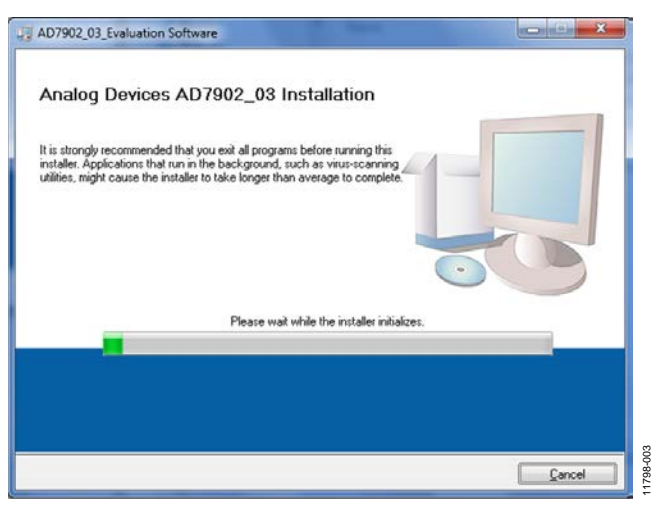

*Figure 2[. AD7902](http://www.analog.com/ad7902?doc=EVAL-AD7902SDZ_User_Guide.pdf) Evaluation Board Software Installation: Installation Begins*

4. Select the location to install the software, and then click **Next**. (The default location is **C:\Program Files (x86)\ Analog Devices\AD7902\_03 Evaluation Software\**. This location also contains the executable software and example files.)

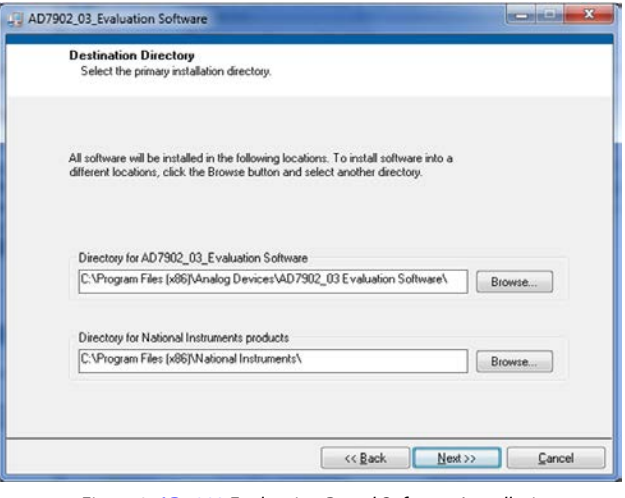

*Figure 3[. AD7902](http://www.analog.com/ad7902?doc=EVAL-AD7902SDZ_User_Guide.pdf) Evaluation Board Software Installation: Selecting the Location for Software Installation (the Default Location Is Shown)*

11798-004

11798-004

11798-005

XD<sub>5</sub>

5. A license agreement appears. Read the agreement, and then select **I accept the License Agreement** and click **Next**.

| L. AD7902_03_Evaluation Software                                                                                                    |
|----------------------------------------------------------------------------------------------------|
| <b>License Agreement</b><br>You must accept the licenses displayed below to proceed.                                                                                                    |
| NATIONAL INSTRUMENTS SOFTWARE LICENSE AGREEMENT                                                                                                    |
| INSTALLATION NOTICE: THIS IS A CONTRACT. BEFORE YOU DOWNLOAD THE SOFTWARE<br>AND/OR COMPLETE THE INSTALLATION PROCESS, CAREFULLY READ THIS AGREEMENT. BY<br>DOWNLOADING THE SOFTWARE AND/OR CLICKING THE APPLICABLE BUTTON TO<br>COMPLETE THE INSTALLATION PROCESS, YOU CONSENT TO THE TERMS OF THIS<br>AGREEMENT AND YOU AGREE TO BE BOUND BY THIS AGREEMENT. IF YOU DO NOT WISH TO<br>BECOME A PARTY TO THIS AGREEMENT AND BE BOUND BY ALL OF ITS TERMS AND<br>CONDITIONS. CLICK THE APPROPRIATE BUTTON TO CANCEL THE INSTALLATION PROCESS.<br>DO NOT INSTALL OR USE THE SOFTWARE, AND RETURN THE SOFTWARE WITHIN THIRTY<br>(30) DAYS OF RECEIPT OF THE SOFTWARE (WITH ALL ACCOMPANYING WRITTEN MATERIALS,<br>ALONG WITH THEIR CONTAINERS) TO THE PLACE YOU OBTAINED THEM. ALL RETURNS<br>SHALL BE SUBJECT TO NI'S THEN CURRENT RETURN POLICY. |
| The software to which this National Instruments license applies is AD7902_03_Evaluation Software.<br>I accept the License Agreement.                                                                                                    |
| I do not accept the License Agreement.                                                                                                    |
| $Next$ >><br><< Back<br>Cancel                                                                                                    |

*Figure 4[. AD7902](http://www.analog.com/ad7902?doc=EVAL-AD7902SDZ_User_Guide.pdf) Evaluation Board Software Installation: Accepting the License Agreement*

### EVAL-AD7902SDZ User Guide Valley Controller Controller UG-608

6. A summary of the installation is displayed. Click **Next** to continue.

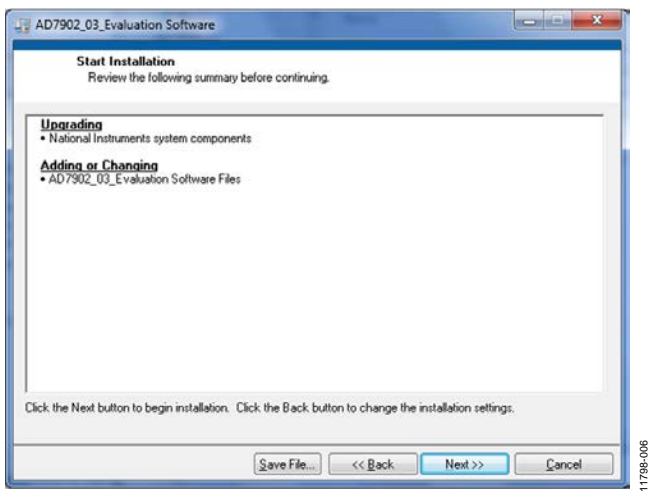

*Figure 5[. AD7902](http://www.analog.com/ad7902?doc=EVAL-AD7902SDZ_User_Guide.pdf) Evaluation Board Software Installation: Reviewing a Summary of the Installation*

7. A dialog box shows the installation progress.

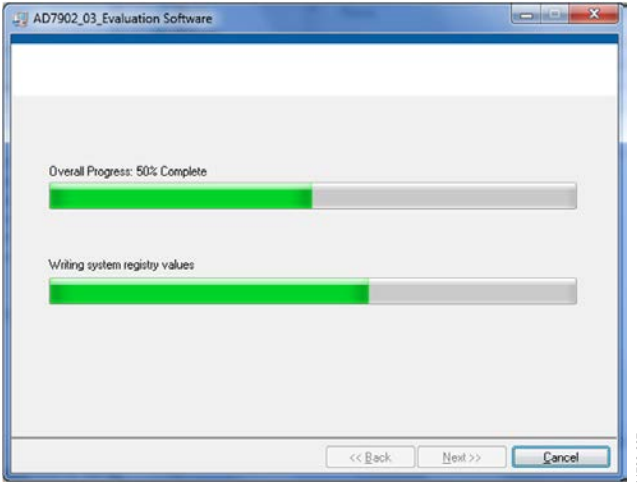

*Figure 6[. AD7902](http://www.analog.com/ad7902?doc=EVAL-AD7902SDZ_User_Guide.pdf) Evaluation Board Software Installation: Displaying Installation Progress*

8. The dialog box informs you when the installation is complete. Click **Next**.

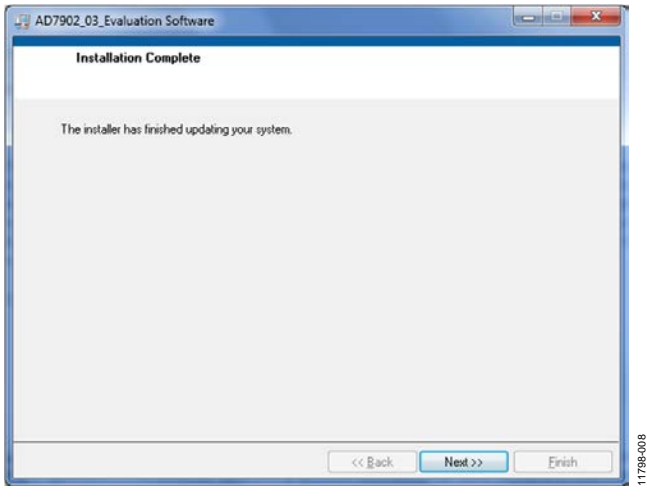

*Figure 7[. AD7902](http://www.analog.com/ad7902?doc=EVAL-AD7902SDZ_User_Guide.pdf) Evaluation Board Software Installation: Indicating When the Installation Is Complete*

9. The setup for the installation of th[e EVAL-SDP-CB1Z](http://www.analog.com/eval-sdp-CB1Z?doc=EVAL-AD7902SDZ_User_Guide.pdf) system demonstration platform board drivers automatically begins to load.

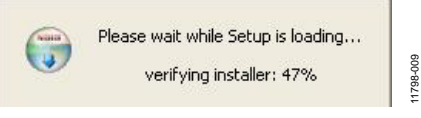

*Figure 8. Loading the Setup for SDP Drivers Installation*

#### *Installing th[e EVAL-SDP-CB1Z](http://www.analog.com/eval-sdp-CB1Z?doc=EVAL-AD7902SDZ_User_Guide.pdf) System Demonstration Platform Board Drivers*

After the installation of the evaluation board software is complete, a welcome window is displayed for the installation of th[e EVAL-](http://www.analog.com/eval-sdp-CB1Z?doc=EVAL-AD7902SDZ_User_Guide.pdf)[SDP-CB1Z](http://www.analog.com/eval-sdp-CB1Z?doc=EVAL-AD7902SDZ_User_Guide.pdf) system demonstration platform board drivers.

1. Make sure that all other applications are closed, and then click **Next**.

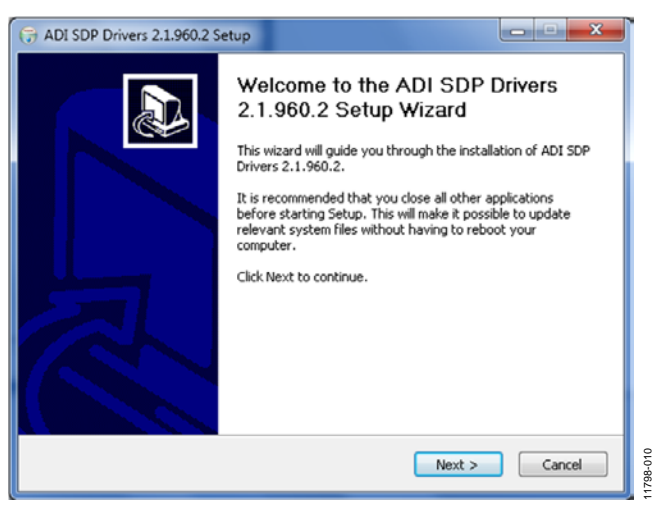

*Figure 9[. EVAL-SDP-CB1Z](http://www.analog.com/eval-sdp-CB1Z?doc=EVAL-AD7902SDZ_User_Guide.pdf) Drivers Setup: Beginning the Drivers Installation*

11798-007

2. Select the location to install the drivers, and then click **Install**.

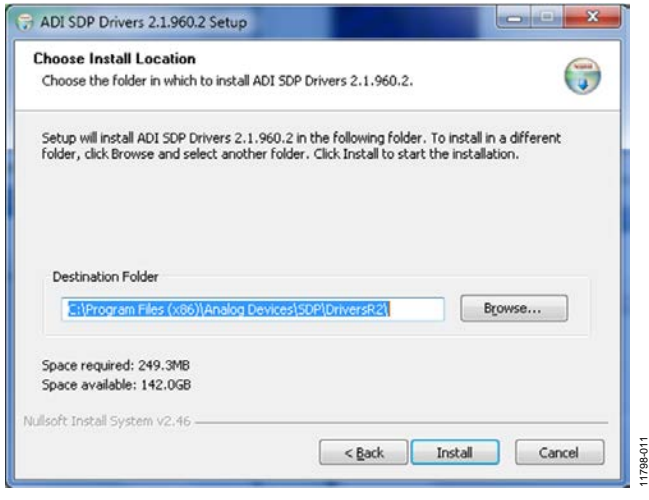

*Figure 10[. EVAL-SDP-CB1Z](http://www.analog.com/eval-sdp-CB1Z?doc=EVAL-AD7902SDZ_User_Guide.pdf) Drivers Setup: Selecting the Location for Drivers Installation*

3. Installation of the SDP drivers begins.

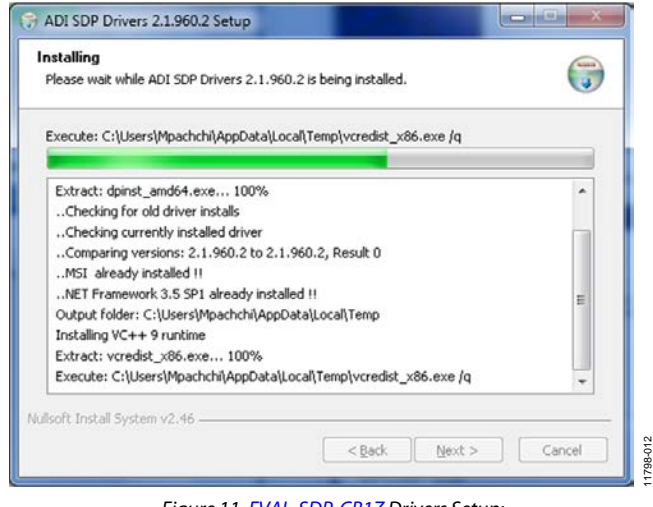

*Figure 11[. EVAL-SDP-CB1Z](http://www.analog.com/eval-sdp-CB1Z?doc=EVAL-AD7902SDZ_User_Guide.pdf) Drivers Setup: Beginning the Installation*

4. A dialog box appears asking whether you would like to install this device software. Click **Install** to confirm that you would like to install the drivers.

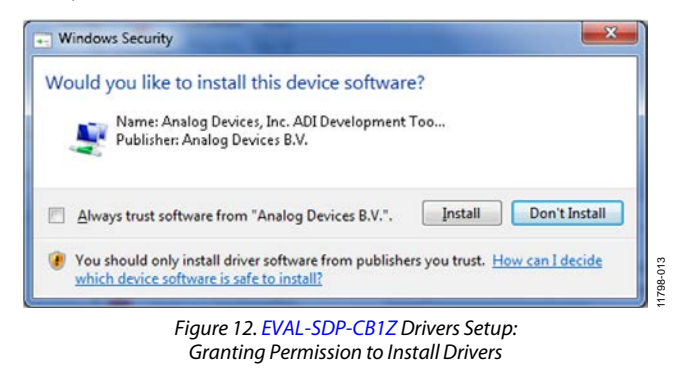

5. To complete the drivers installation, click **Finish**, which closes the installation wizard.

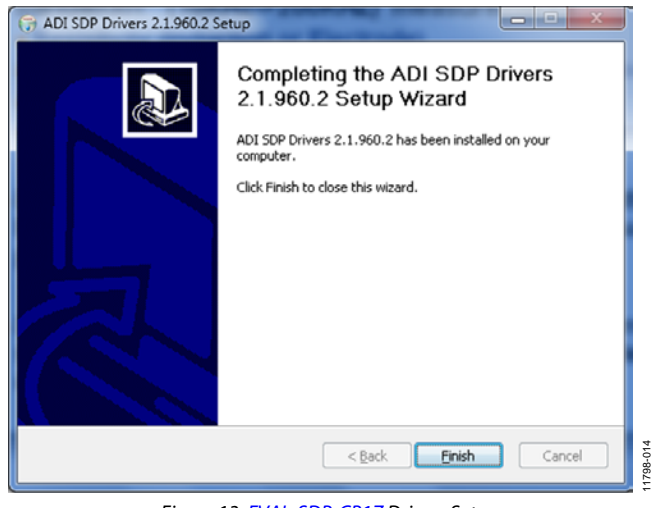

*Figure 13[. EVAL-SDP-CB1Z](http://www.analog.com/eval-sdp-CB1Z?doc=EVAL-AD7902SDZ_User_Guide.pdf) Drivers Setup: Completing the Drivers Setup Wizard*

6. Before using the evaluation board, you must restart your computer. A dialog box opens, giving you the following options: **Restart**, **Shut Down**, **Restart Later**. Click the appropriate button.

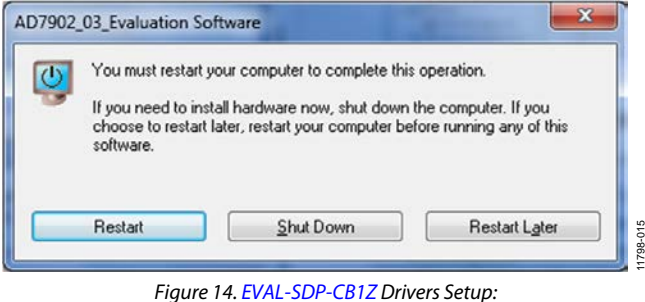

*Restarting the Computer*

#### <span id="page-6-0"></span>**EVALUATION BOARD SETUP PROCEDURES**

Th[e AD7902](http://www.analog.com/ad7902?doc=EVAL-AD7902SDZ_User_Guide.pdf) evaluation board connects to the [\(EVAL-SDP-CB1Z\)](http://www.analog.com/eval-sdp-CB1Z?doc=EVAL-AD7902SDZ_User_Guide.pdf) system demonstration board. The [EVAL-SDP-CB1Z](http://www.analog.com/eval-sdp-CB1Z?doc=EVAL-AD7902SDZ_User_Guide.pdf) board is the controller board, which is the communication link between the PC and the main evaluation board.

[Figure 1](#page-0-5) shows a photograph of the connections made between th[e EVAL-AD7902SDZ](http://www.analog.com/EVAL-AD7902SDZ?doc=EVAL-AD7902SDZ_User_Guide.pdf) daughter board and the [EVAL-SDP-CB1Z](http://www.analog.com/eval-sdp-CB1Z?doc=EVAL-AD7902SDZ_User_Guide.pdf) motherboard.

#### *Connecting the Evaluation and SDP Boards to a PC*

- 1. Install th[e AD7902](http://www.analog.com/ad7902?doc=EVAL-AD7902SDZ_User_Guide.pdf) software. Ensure that th[e EVAL-SDP-](http://www.analog.com/eval-sdp-CB1Z?doc=EVAL-AD7902SDZ_User_Guide.pdf)[CB1Z](http://www.analog.com/eval-sdp-CB1Z?doc=EVAL-AD7902SDZ_User_Guide.pdf) board is disconnected from the USB port of the PC while installing the software. The PC must be restarted after the installation is complete.
- 2. Before connecting power, connect the 120-pin connector, J5, of the [EVAL-AD7902SDZ](http://www.analog.com/EVAL-AD7902SDZ?doc=EVAL-AD7902SDZ_User_Guide.pdf) board to Connector J4 on the [EVAL-SDP-CB1Z](http://www.analog.com/eval-sdp-CB1Z?doc=EVAL-AD7902SDZ_User_Guide.pdf) board. Nylon screws are included in the [EVAL-AD7902SDZ](http://www.analog.com/EVAL-AD7902SDZ?doc=EVAL-AD7902SDZ_User_Guide.pdf) evaluation kit and can be used to ensure that th[e EVAL-AD7902SDZ](http://www.analog.com/EVAL-AD7902SDZ?doc=EVAL-AD7902SDZ_User_Guide.pdf) and [EVAL-SDP-CB1Z](http://www.analog.com/eval-sdp-CB1Z?doc=EVAL-AD7902SDZ_User_Guide.pdf) boards are connected firmly together.
- 3. Connect the 9 V power supply adapter included in the kit to the [EVAL-SDP-CB1Z.](http://www.analog.com/eval-sdp-CB1Z?doc=EVAL-AD7902SDZ_User_Guide.pdf)
- 4. Connect the [EVAL-SDP-CB1Z](http://www.analog.com/eval-sdp-CB1Z?doc=EVAL-AD7902SDZ_User_Guide.pdf) board to the PC via the USB cable. (If you are using Windows® XP, you may need to search for th[e EVAL-SDP-CB1Z](http://www.analog.com/eval-sdp-CB1Z?doc=EVAL-AD7902SDZ_User_Guide.pdf) drivers. Choose to automatically search for the drivers for the [EVAL-SDP-CB1Z](http://www.analog.com/eval-sdp-CB1Z?doc=EVAL-AD7902SDZ_User_Guide.pdf) board if prompted by the operating system.)

#### *Verifying the Board Connection*

- 1. Allow the **Found New Hardware Wizard** to run after the [EVAL-SDP-CB1Z](http://www.analog.com/eval-sdp-CB1Z?doc=EVAL-AD7902SDZ_User_Guide.pdf) board is plugged into your PC. (If you are using Windows XP, you may need to search for the [EVAL-SDP-CB1Z](http://www.analog.com/eval-sdp-CB1Z?doc=EVAL-AD7902SDZ_User_Guide.pdf) drivers. Choose to automatically search for the drivers for the [EVAL-SDP-CB1Z](http://www.analog.com/eval-sdp-CB1Z?doc=EVAL-AD7902SDZ_User_Guide.pdf) board if prompted by the operating system.)
- 2. Check that the board is connected to the PC correctly using the **Device Manager** of the PC.
	- a. Access the **Device Manager** as follows:
		- i. Right-click **My Computer** and then click **Manage**.
		- ii. A dialog box appears asking for permission to allow the program to make changes to your computer. Click **Yes**.
		- iii. The **Computer Management** box appears. From the list of **System Tools**, click **Device Manager**.
	- b. Under **ADI Development Tools**, **Analog Devices System Development Platform SDP-B** should appear (see [Figure 15\)](#page-6-1), indicating that th[e EVAL-SDP-CB1Z](http://www.analog.com/eval-sdp-CB1Z?doc=EVAL-AD7902SDZ_User_Guide.pdf) driver software is installed and that the board is connected to the PC correctly.

| Device Manager                                                                                                    |  |
|----------------------------------------------------------------------------------------------------|--|
| File Action View Help                                                                                                    |  |
| $\begin{picture}(150,10) \put(0,0){\dashbox{0.5}(10,0){ }} \put(150,0){\circle*{1}} \put(150,0){\circle*{1}} \put(150,0){\circle*{1}} \put(150,0){\circle*{1}} \put(150,0){\circle*{1}} \put(150,0){\circle*{1}} \put(150,0){\circle*{1}} \put(150,0){\circle*{1}} \put(150,0){\circle*{1}} \put(150,0){\circle*{1}} \put(150,0){\circle*{1}} \put(150,0){\circle*{1}} \put(150,$ |  |
| PNCLAB25-001                                                                                                    |  |
| E <b>Big</b> ADI Development Tools<br>■ Analog Devices System Demonstration Platform SDP-B                                                                                                    |  |
| Computer                                                                                                    |  |
| <b>Gie Disk drives</b>                                                                                                    |  |
| Display adapters<br>窜                                                                                                    |  |
| H & DVD/CD-ROM drives                                                                                                    |  |
| Cla Human Interface Devices                                                                                                    |  |
| <b>EDE ATA/ATAPI controllers</b>                                                                                                    |  |
| <b>R</b> & Keyboards                                                                                                    |  |
| (B) Mice and other pointing devices                                                                                                    |  |
| Monitors                                                                                                    |  |
| National Instruments GPIB Interfaces                                                                                                    |  |
| <b>Big</b> Network adapters<br>96                                                                                                    |  |
| Ports (COM & LPT)                                                                                                    |  |
| Processors                                                                                                    |  |
| + . Sound, video and game controllers                                                                                                    |  |
| System devices                                                                                                    |  |
| + Co Universal Serial Bus controllers                                                                                                    |  |
|                                                                                                    |  |
|                                                                                                    |  |
|                                                                                                    |  |
|                                                                                                    |  |

<span id="page-6-1"></span>*Figure 15. Device Manager: Checking that the Board Is Connected to the PC Correctly*

### <span id="page-7-0"></span>EVALUATION BOARD HARDWARE **DEVICE DESCRIPTION**

<span id="page-7-1"></span>The [AD7902](http://www.analog.com/ad7902?doc=EVAL-AD7902SDZ_User_Guide.pdf) is a 16-bit, 1 MSPS, precision, power efficient, dual pseudo differential PulSAR ADC that uses SAR-based architecture and does not exhibit any pipeline delay or latency. The [AD7902](http://www.analog.com/ad7902?doc=EVAL-AD7902SDZ_User_Guide.pdf) is specified for use with a single supply of 2.5 V (VDD1, VDD2). The interface from the digital host to the [AD7902](http://www.analog.com/ad7902?doc=EVAL-AD7902SDZ_User_Guide.pdf) uses 1.8 V/2.5 V/3.3 V/5.5 V logic. The [AD7902](http://www.analog.com/ad7902?doc=EVAL-AD7902SDZ_User_Guide.pdf) is compatible with the SPI/QSPI/MICROWIRE/DSP serial interface to transfer data conversions. Complet[e AD7902](http://www.analog.com/ad7902?doc=EVAL-AD7902SDZ_User_Guide.pdf) specifications are provided in th[e AD7902](http://www.analog.com/ad7902?doc=EVAL-AD7902SDZ_User_Guide.pdf) data sheet and should be consulted in conjunction with this user guide when using the evaluation board. Full details on the [EVAL-SDP-](http://www.analog.com/eval-sdp-CB1Z?doc=EVAL-AD7902SDZ_User_Guide.pdf)[CB1Z](http://www.analog.com/eval-sdp-CB1Z?doc=EVAL-AD7902SDZ_User_Guide.pdf) are available on the Analog Devices website, at [www.analog.com.](http://www.analog.com/)

[Figure 26](#page-19-2) to [Figure 31](#page-24-0) show the evaluation board schematics. The board consists of a[n AD7902](http://www.analog.com/ad7902?doc=EVAL-AD7902SDZ_User_Guide.pdf) ADC (U1) with a reference (U6[—ADR435\)](http://www.analog.com/adr435?doc=EVAL-AD7902SDZ_User_Guide.pdf), and two ADC drivers (U12 and U17— [ADA4841-1YRZ\)](http://www.analog.com/ada4841-1?doc=EVAL-AD7902SDZ_User_Guide.pdf). The evaluation board is a flexible design that enables you to adjust compensation components and operate the evaluation board from an adjustable bench top power supply.

#### <span id="page-7-2"></span>**POWER SUPPLIES**

The evaluation board can be powered from a wall adapter or from a bench top power supply. By default, the board is set up to operate from a 9 V wall adapter using the on-board power supplies described i[n Table 1.](#page-7-3) 

<span id="page-7-3"></span>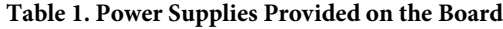

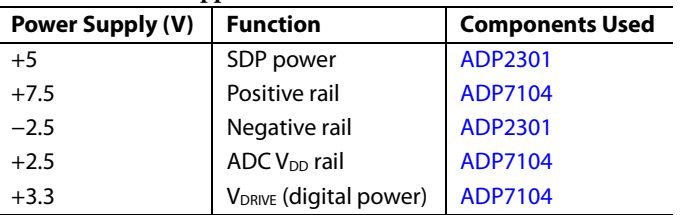

Each on-board power supply is decoupled where it enters the board as well as where it connects to each device. A single ground plane is used on this board to minimize the effect of high frequency noise interference.

Alternatively, the board can be powered from a bench top power supply by using the J2 and J3 screw terminals and changing the SL1 to SL4 and LK3 to LK5 solder link settings to Position B (see [Table 2\)](#page-7-4). When bench top power is used, use of the wall adapter and the on-board power supplies are no longer required.

<span id="page-7-4"></span>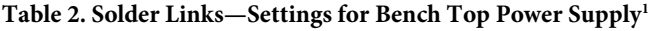

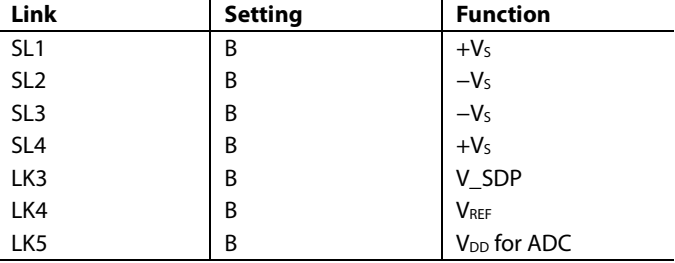

<sup>1</sup> All other solder link settings are as described i[n Table 3.](#page-9-1)

## EVAL-AD7902SDZ User Guide Valley Controller Controller UG-608

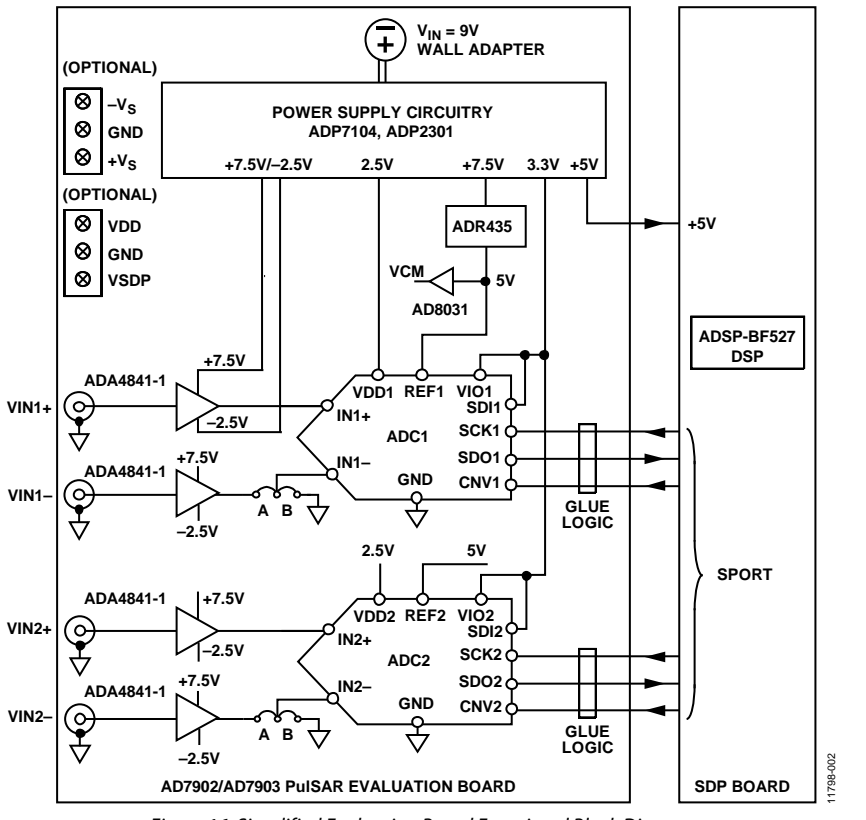

<span id="page-8-0"></span>*Figure 16. Simplified Evaluation Board Functional Block Diagram*

## <span id="page-9-0"></span>LINK CONFIGURATION OPTIONS

Care should be taken before applying power and signals to the evaluation board to ensure that all link positions are as required by the operating mode. There are two modes in which to operate the evaluation board. The evaluation board can be operated in SDP controlled mode to be used with the SDP board, or the evaluation board can be used in standalone mode.

When operating in SDP controlled mode, ensure that VIO is 3.3 V. Operating with a VIO greater than 3.3 V in SDP controlled mode may damage the SDP board.

The Setting column o[f Table 3](#page-9-1) shows the default positions in which the links are set when the evaluation board is packaged. When the board is shipped, it is assumed that you are going to operate the evaluation board with the SDP board (SDP controlled mode).

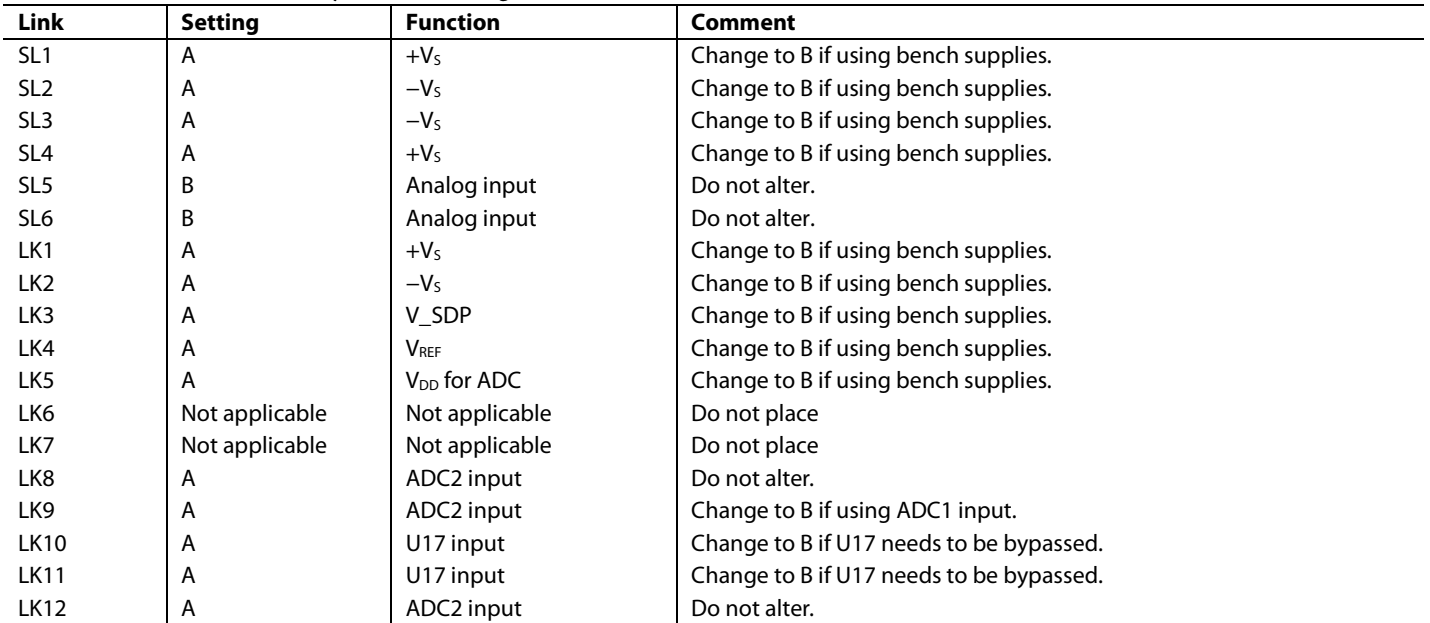

#### <span id="page-9-1"></span>**Table 3. Solder Links—Factory Default Settings**

### <span id="page-10-0"></span>EVALUATION BOARD CIRCUITRY

### <span id="page-10-1"></span>**ANALOG INPUTS**

The analog inputs to the evaluation board are SMA Connectors J6 and J14. These inputs are buffered with dedicated amplifier circuitry (U12 and U17), as shown in [Figure 26](#page-19-2) an[d Figure 27.](#page-20-0)  The circuit not only allows different configurations, input range scaling, and filtering but also allows adding a dc component and using different op amps and supplies. The analog input amplifiers are set as unity-gain buffers by factory default. The amplifier positive rail is driven from 7.5 V (from U13[—ADP7104\)](http://www.analog.com/adp7104?doc=EVAL-AD7902SDZ_User_Guide.pdf). The negative amplifier rail is driven from  $-V<sub>S</sub>$  (generated by U3— [ADP2301\)](http://www.analog.com/adp2301?doc=EVAL-AD7902SDZ_User_Guide.pdf).

The default configuration sets all op amps (U12 and U17) at midscale, generated from a buffered reference voltage divider (VCM).

The evaluation board is configured by factory default for providing a pseudo differential analog input path to ADC1 and ADC2 (see [Figure 16\)](#page-8-0).

For dynamic performance, an FFT test can be done by applying a very low distortion ac source.

For low frequency testing, the audio precision source can be used directly because its outputs are isolated. Set the outputs as balanced with a floating ground. The J10 and J15 connectors are provided for balanced termination of a signal source. Different sources can be used; however, most are single-ended sources that use a fixed output resistance.

By default, the evaluation board uses the amplifiers as unity-gain buffers. The noninverting input has a common-mode adjustment that involves a 100 kΩ shunt resistor. This resistor creates a voltage divider with the source, which must be accounted for when using the board.

#### <span id="page-10-2"></span>**REFERENCE**

An external 5 V reference (U6[—ADR435\)](http://www.analog.com/adr435?doc=EVAL-AD7902SDZ_User_Guide.pdf) is used to supply the ADCs directly.

#### <span id="page-10-3"></span>**SERIAL INTERFACE**

The evaluation board uses the SPORT interface from the [ADSP-BF527](http://www.analog.com/ADSP-BF527?doc=EVAL-AD7902SDZ_User_Guide.pdf) DSP.

Multiple AND gates (U9, U10, and U11) are used to clock and gate the SPORT transfer to the ADC device.

### <span id="page-11-0"></span>MODES OF OPERATION

### <span id="page-11-1"></span>**SDP CONTROLLED MODE**

The [AD7902](http://www.analog.com/ad7902?doc=EVAL-AD7902SDZ_User_Guide.pdf) uses a high speed serial interface that allows sampling rates of up to 1 MSPS. For more information about the operation of the serial interface, refer to the [AD7902](http://www.analog.com/ad7902?doc=EVAL-AD7902SDZ_User_Guide.pdf) data sheet.

The [AD7902](http://www.analog.com/ad7902?doc=EVAL-AD7902SDZ_User_Guide.pdf) uses the serial interface to transfer data to the [EVAL-SDP-CB1Z.](http://www.analog.com/eval-sdp-CB1Z?doc=EVAL-AD7902SDZ_User_Guide.pdf)

Th[e EVAL-AD7902SDZ](http://www.analog.com/EVAL-AD7902SDZ?doc=EVAL-AD7902SDZ_User_Guide.pdf) communicates with th[e EVAL-SDP-](http://www.analog.com/eval-sdp-CB1Z?doc=EVAL-AD7902SDZ_User_Guide.pdf)[CB1Z](http://www.analog.com/eval-sdp-CB1Z?doc=EVAL-AD7902SDZ_User_Guide.pdf) board using level shifters. The [EVAL-SDP-CB1Z](http://www.analog.com/eval-sdp-CB1Z?doc=EVAL-AD7902SDZ_User_Guide.pdf) operates at a 3.3 V logic level, which allows logic voltages that exceed 3.3 V to be used without damaging the SDP interface.

#### <span id="page-11-2"></span>**STANDALONE MODE**

Th[e EVAL-AD7902SDZ](http://www.analog.com/EVAL-AD7902SDZ?doc=EVAL-AD7902SDZ_User_Guide.pdf) can also be used without th[e EVAL-SDP-](http://www.analog.com/eval-sdp-CB1Z?doc=EVAL-AD7902SDZ_User_Guide.pdf)[CB1Z](http://www.analog.com/eval-sdp-CB1Z?doc=EVAL-AD7902SDZ_User_Guide.pdf) controller board. In this case, th[e EVAL-AD7902SDZ](http://www.analog.com/EVAL-AD7902SDZ?doc=EVAL-AD7902SDZ_User_Guide.pdf) is connected to the serial interface using the J5 connector or the test points. For more information about the operation of the serial interface, refer to th[e AD7902](http://www.analog.com/ad7902?doc=EVAL-AD7902SDZ_User_Guide.pdf) data sheet.

11798-019

11798-020

 $<sup>20</sup>$ </sup>

# <span id="page-12-0"></span>HOW TO USE THE SOFTWARE

#### <span id="page-12-1"></span>**SETTING UP THE SYSTEM FOR DATA CAPTURE: BOARD OPERATION/CONNECTION SEQUENCE**

With the evaluation software installed, the following board operation/connection sequence can be used:

- 1. Connect the SDP controller board to the evaluation board via the J5 connector (screw into place as required). The software is configured to find the evaluation board on either the J4 or J5 connector of the SDP board.
- 2. Power the board with the appropriate supply, as described in the [Power Supplies](#page-7-2) section.
- 3. Connect the [EVAL-SDP-CB1Z](http://www.analog.com/eval-sdp-CB1Z?doc=EVAL-AD7902SDZ_User_Guide.pdf) board to a PC using the USB cable.
- 4. Start the evaluation software. Click **Start** > **All Programs** > **AD7902\_03\_Evaluation** > **AD7902\_03\_Evaluation\_ Software**.
- 5. Apply a signal source and capture data.

#### <span id="page-12-2"></span>**STARTING THE SOFTWARE**

When the software starts running, it searches for hardware connected to the PC. The software automatically detects the generic attached to the PC, or you can choose to run the software in standalone mode without any hardware connected.

#### *With Hardware Connected*

To run the program with hardware connected,

- 1. Click **Start** > **All Programs** > **AD7902\_03\_Evaluation** > **AD7902\_03\_Evaluation\_Software**. (To uninstall the program, click **Start** > **Control Panel** > **Add or Remove Programs** > **AD7902\_03\_Evaluation**.)
- 2. If the SDP board is not connected to the USB port when the software is launched, a connectivity error displays (see [Figure 17\)](#page-12-3). If a connectivity error is displayed, connect the evaluation board to the USB port of the PC, wait a few seconds, click **Rescan**, and follow the instructions.

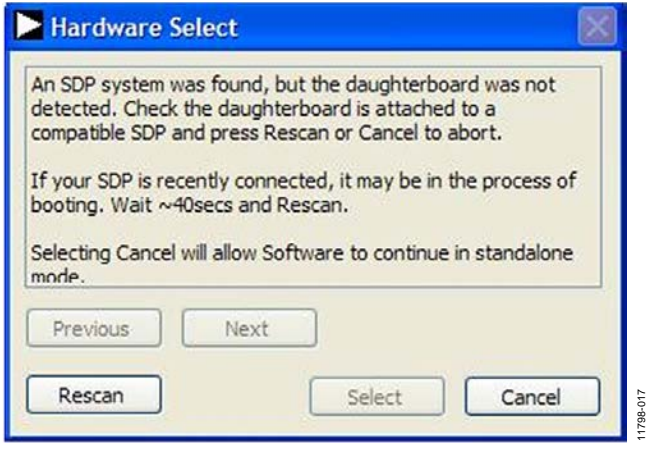

<span id="page-12-3"></span>*Figure 17. SDP Board Not Connected to the USB Port Pop-Up Window Error* 

3. After finding the evaluation board, the software connects to the board and displays the dialog box shown i[n Figure 18.](#page-12-4)

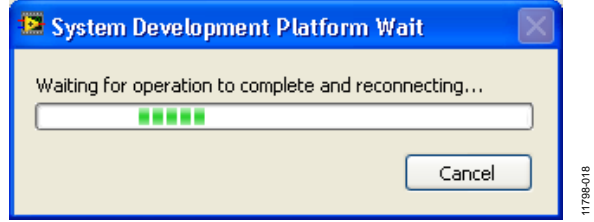

*Figure 18. Software Connects to SDP Board*

<span id="page-12-4"></span>4. After the board is correctly detected, the main window of the software appears (see [Figure 21\)](#page-13-0), showing that the [EVAL-AD7902SDZ](http://www.analog.com/EVAL-AD7902SDZ?doc=EVAL-AD7902SDZ_User_Guide.pdf) board is connected.

#### *Without Hardware Connected*

The software can run in standalone mode when no evaluation board hardware is connected to the USB port.

- 1. Click **Start** > **All Programs** > **AD7902\_03\_Evaluation** > **AD7902\_03\_Evaluation\_Software**.
- 2. The software automatically seeks to find the hardware connected; therefore, when no hardware is connected, a connectivity error is displayed (se[e Figure 19\)](#page-12-5). If you wish to continue without hardware in standalone mode, click **Cancel**.

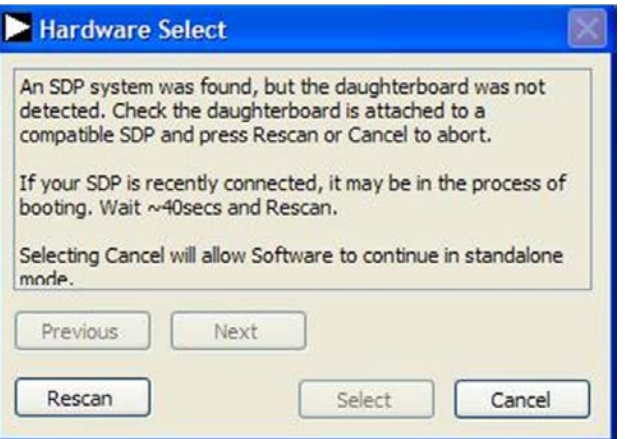

*Figure 19. No Hardware Connected Pop-Up Window Error* 

<span id="page-12-5"></span>3. The software alerts the user that no hardware is connected and that the software is going to continue in standalone mode.

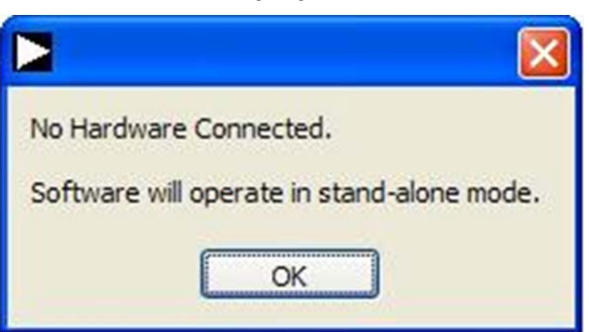

*Figure 20. Software Indicates Operating in Standalone Mode*

- 4. You can then load example files or previously saved files and analyze data. The main window of the software appears (see [Figure 21\)](#page-13-0), showing the evaluation board connected as the part number from the saved data file.
- 5. If you decide to connect hardware at this point, you must close the software and relaunch it to allow it to search for the board again.

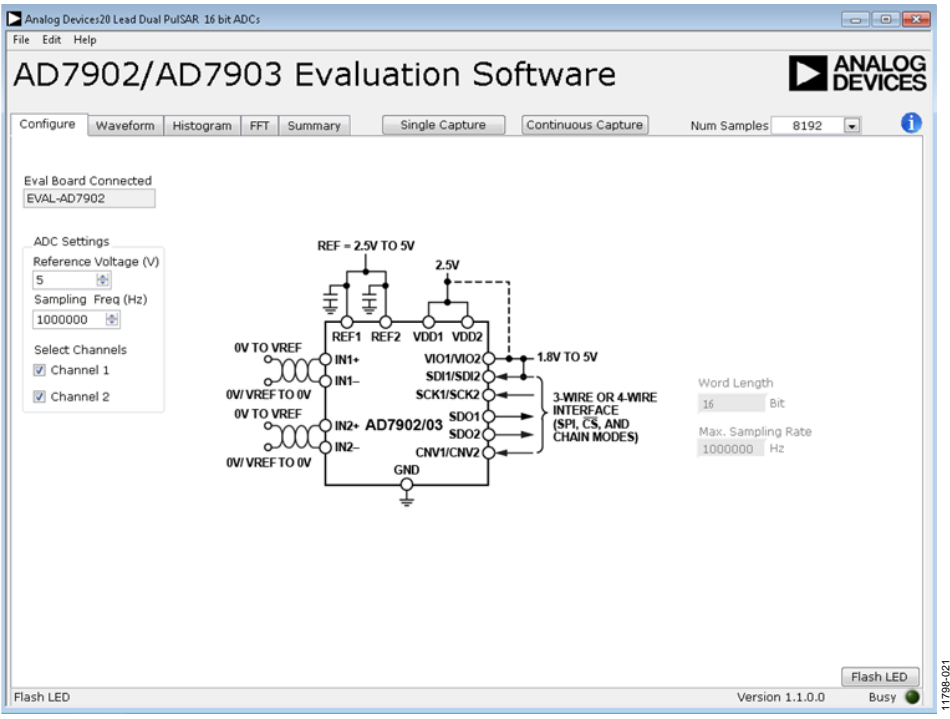

<span id="page-13-0"></span>*Figure 21. Main Window*

#### <span id="page-14-0"></span>**OVERVIEW OF THE MAIN WINDOW**

The main window of the software is shown i[n Figure 21](#page-13-0) and has the features described in this section.

#### *File Menu*

The **File** menu offers the choice to

- **Load data**: load previously captured data.
- **Save Data as .tsv**: save captured data in .tsv format for future analysis.
- Save Picture: save the current screen capture.
- Print: print the main window to the default printer.
- **Exit:** close the application.

#### *Eval Board Connected Box*

The **Eval Board Connected** box displays the evaluation board connected to the USB port—either [EVAL-AD7902](http://www.analog.com/ad7902?doc=EVAL-AD7902SDZ_User_Guide.pdf) o[r EVAL-AD7903.](http://www.analog.com/EVAL-AD7903SDZ?doc=EVAL-AD7902SDZ_User_Guide.pdf) 

When an evaluation board is not connected to the USB port, the software can be operated in standalone mode for data analysis, and the part information notes the part number from the saved data file.

#### *ADC Settings Area*

The **ADC Settings** area allows changing the sampling frequency and the reference voltage value, as well as selecting Channel 1 or Channel 2.

#### **Reference Voltage (V) Box**

By default, the external reference voltage is 5 V [\(ADR435](http://www.analog.com/adr435?doc=EVAL-AD7902SDZ_User_Guide.pdf) on-board reference). The minimum/maximum voltage calculations are based on this reference voltage. If you change the reference voltage, you must change this input accordingly.

#### **Sampling Freq (Hz) Box**

The default sampling frequency (10000000 Hz) in the **Sampling Freq (Hz)** box matches the maximum sample rate of the ADC connected to the board. Although you can adjust the sampling frequency, there are limitations in terms of the sample frequencies that can be entered related to the SCLK frequency applied. The

sample frequency must be an integer divider of the SCLK frequency. If an unusable sample frequency is input, the software automatically adjusts the sample frequency accordingly. Units can be entered as, for example, 10k for 10,000 Hz. The software automatically adjusts the sample frequency according to the ability of the ADC connected to the board. For example, if you enter a value that is beyond the ability of the device, the software indicates this and reverts to the maximum sample frequency.

#### **Select Channels Checkboxes**

Select either **Channel 1** or **Channel 2** or both to read the data from a single ADC or both ADCs simultaneously.

#### *Tabs Area*

There are five tabs available in the tabs area of the main window: **Configure**, **Waveform**, **Histogram**, **FFT**, and **Summary**. These tabs display the data in different formats. Navigation tools are provided within each tab to allow you to control the cursor, zooming, and panning (se[e Figure 22\)](#page-15-1) within the graphs displayed.

Each tab is described in more detail in the [Generating a](#page-15-0)  [Waveform Analysis Report;](#page-15-0) [Generating a Histogram of the](#page-16-0)  [ADC Code Distribution;](#page-16-0) [Generating a Fast Fourier Transform](#page-17-0)  of [AC Characteristics;](#page-17-0) and [Generating a Summary of the](#page-18-0)  [Waveform, Histogram, and Fast Fourier Transform](#page-18-0) sections.

#### *Single Capture Button*

Clicking **Single Capture** performs a single capture from the ADC.

#### *Continuous Capture Button*

Clicking **Continuous Capture** performs a continuous capture from the ADC.

#### *Num Samples Box*

The **Num Samples** box allows you to select the number of samples to analyze.

#### *Exit Button*

Clicking the **Exit** button (in the upper right corner of the window) closes the software. Alternatively, you can select **Exit** from the **File** menu.

#### <span id="page-15-0"></span>**GENERATING A WAVEFORM ANALYSIS REPORT**

[Figure 22](#page-15-1) illustrates the **Waveform** tab for a 10 kHz sine wave input signal when the on-board 5 V external reference is used.

The **Waveform Analysis** area (located toward the bottom of the window) reports the amplitudes recorded from the captured signal and the frequency of the signal tone. Select the **Channel 1** tab or **Channel 2** tab in the **Waveform Analysis** area to view the corresponding waveform.

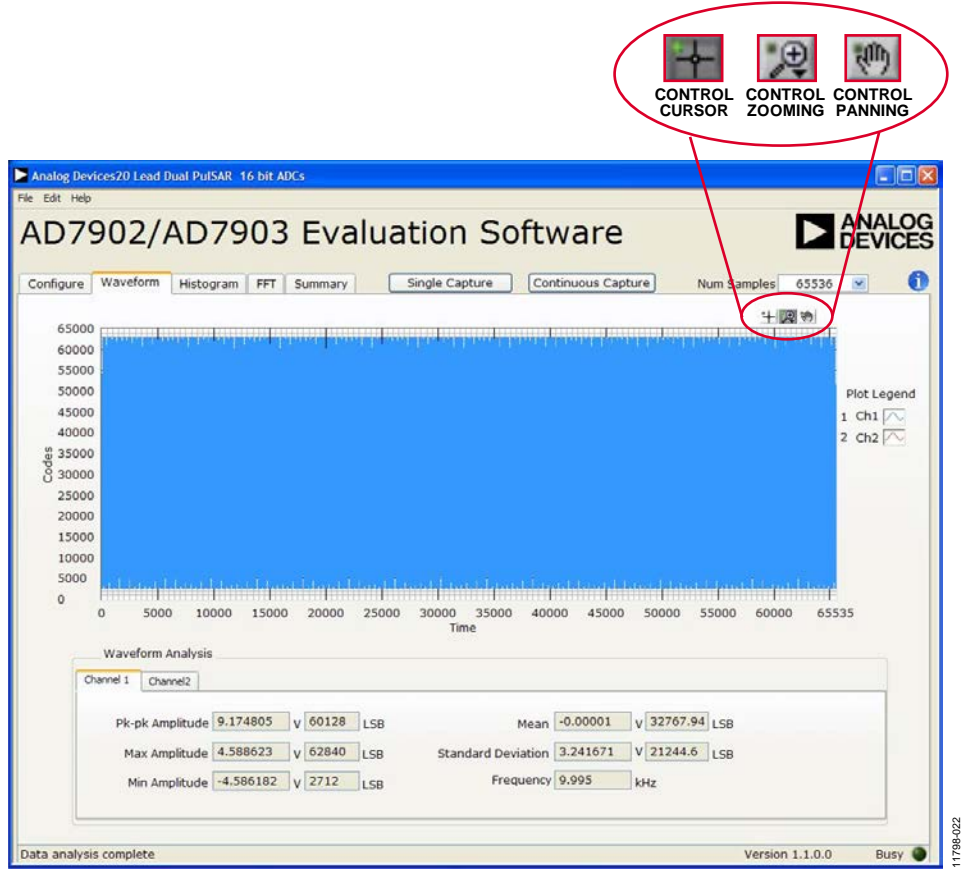

<span id="page-15-1"></span>*Figure 22. Waveform Tab*

#### <span id="page-16-0"></span>**GENERATING A HISTOGRAM OF THE ADC CODE DISTRIBUTION**

The **Histogram** tab can be used to perform ac testing or, more commonly, dc testing. This tab shows the ADC code distribution of the input and computes the mean and standard deviation, which are displayed as **DC Offset/Mean** and **Transition Noise**, respectively, in the **Histogram Analysis** area (located toward the bottom of the window).

[Figure 23](#page-16-1) shows the histogram with ac input for a 1 kHz sine wave applied to the ADC input and the resulting calculations.

#### *AC Input*

To perform a histogram test of ac input,

- 1. Apply a sinusoidal signal with low distortion (better than 100 dB) to the evaluation board at the J6 or J14 input SMA connector pair.
- 2. Click the **Histogram** tab from the main window.
- 3. Click **Single Capture** or **Continuous Capture**.

Raw data is then captured and passed to the PC for statistical computations, and various measured values are displayed in the **Histogram Analysis** area.

#### *DC Input*

A histogram test of dc input can be performed with or without an external source because the evaluation board has a buffered V<sub>REF</sub>/2 source at the ADC input.

To perform a histogram test of dc input,

- 1. If an external source is being used, apply a sinusoidal signal with low distortion (better than 100 dB) to the evaluation board at the J6 or J14 input SMA connector pair. It may be required to filter the signal to ensure that the dc source is noise-compatible with the ADC.
- 2. Click the **Histogram** tab from the main window.
- 3. Click **Single Capture** or **Continuous Capture**.

Raw data is then captured and passed to the PC for statistical computations, and various measured values are displayed in the **Histogram Analysis** area.

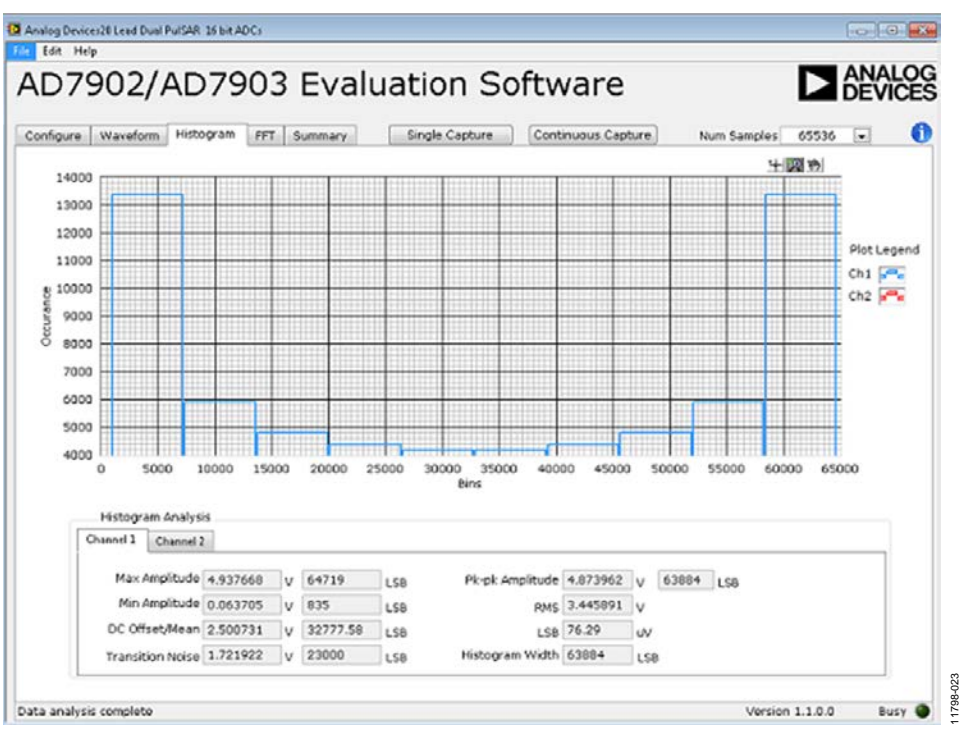

<span id="page-16-1"></span>*Figure 23. Histogram Tab*

#### <span id="page-17-0"></span>**GENERATING A FAST FOURIER TRANSFORM OF AC CHARACTERISTICS**

[Figure 24](#page-17-1) shows the **FFT** tab. This feature tests the traditional ac characteristics of the converter and displays a fast Fourier transform (FFT) of the results.

To perform an ac FFT test,

- 1. Apply a sinusoidal signal with low distortion (better than 100 dB) to the evaluation board at the J6 or J14 input SMA connector pair. To attain the requisite low distortion, which is necessary to allow true evaluation of the part, one option is to
	- a. Filter the input signal from the ac source. A band-pass filter can be used; its center frequency must match the test frequency of interest.
	- b. If a low frequency band-pass filter is used when the fullscale input range is more than a few volts peak-to-peak, use the on-board amplifiers to amplify the signal, thus preventing the filter from distorting the input signal.
- 2. Click the **FFT** tab from the main window.
- 3. Click **Sample**.

As in the histogram test, raw data is then captured and passed to the PC, which performs the FFT and displays the resulting SNR, SINAD, THD, and SFDR.

The **FFT Analysis** area displays the results of the captured data.

- The area labeled 1 i[n Figure 24](#page-17-1) shows the spectrum information.
- The area labeled 2 i[n Figure 24](#page-17-1) displays the fundamental frequency and amplitude. You can also click **Show Harmonic Content** to view information about the second to fifth harmonics.
- The area labeled 3 i[n Figure 24](#page-17-1) displays the performance data, including the SNR, THD, SINAD, and noise performance.

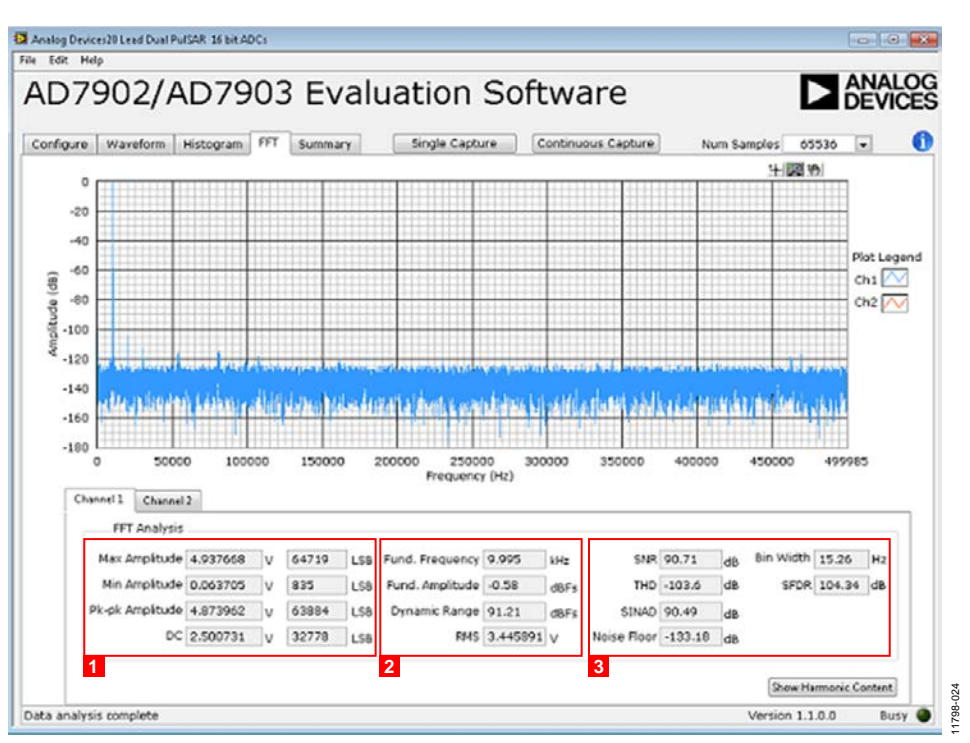

<span id="page-17-1"></span>*Figure 24. FFT Tab*

#### <span id="page-18-0"></span>**GENERATING A SUMMARY OF THE WAVEFORM, HISTOGRAM, AND FAST FOURIER TRANSFORM**

[Figure 25](#page-18-1) shows the **Summary** tab. The **Summary** tab captures all the display information and provides it in one panel with a synopsis of the information, including key performance parameters, such as SNR and THD.

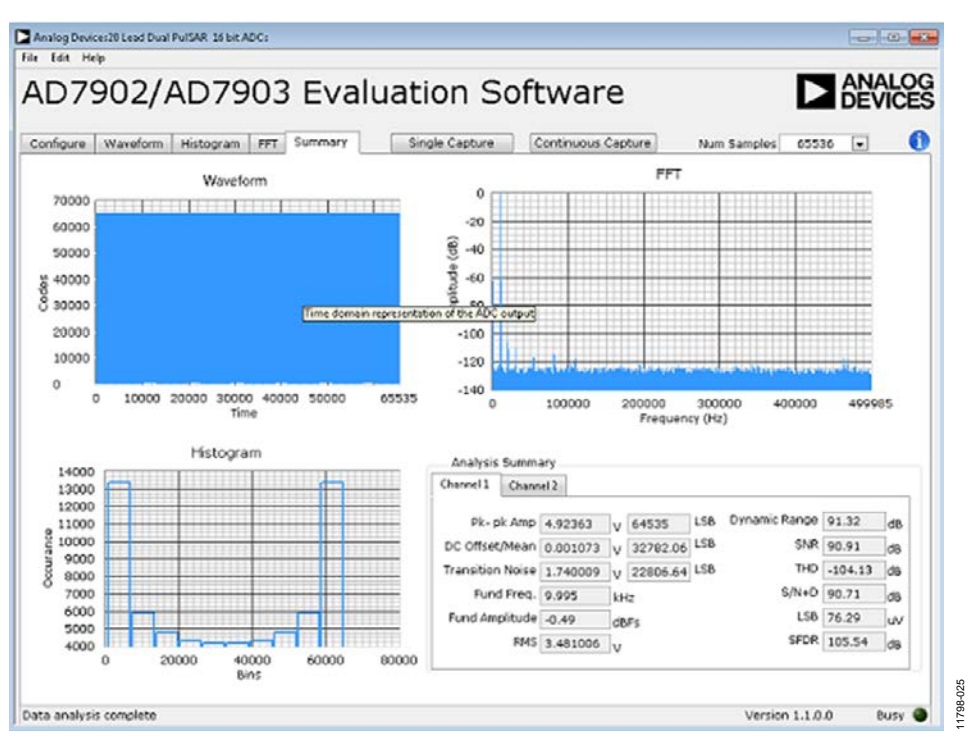

<span id="page-18-1"></span>*Figure 25. Summary Tab*

## <span id="page-19-0"></span>EVALUATION BOARD SCHEMATICS AND ARTWORK

### <span id="page-19-1"></span>**[EVAL-AD7902SDZ](http://www.analog.com/EVAL-AD7902SDZ?doc=EVAL-AD7902SDZ_User_Guide.pdf) SCHEMATICS**

<span id="page-19-2"></span>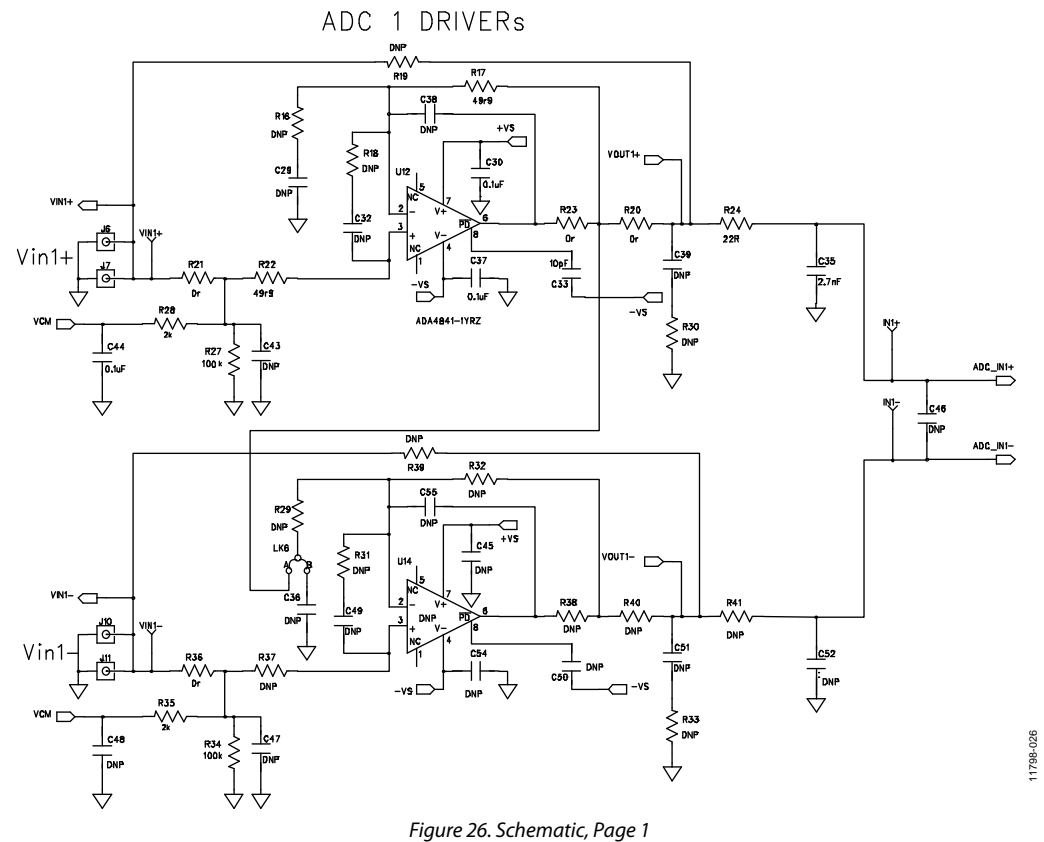

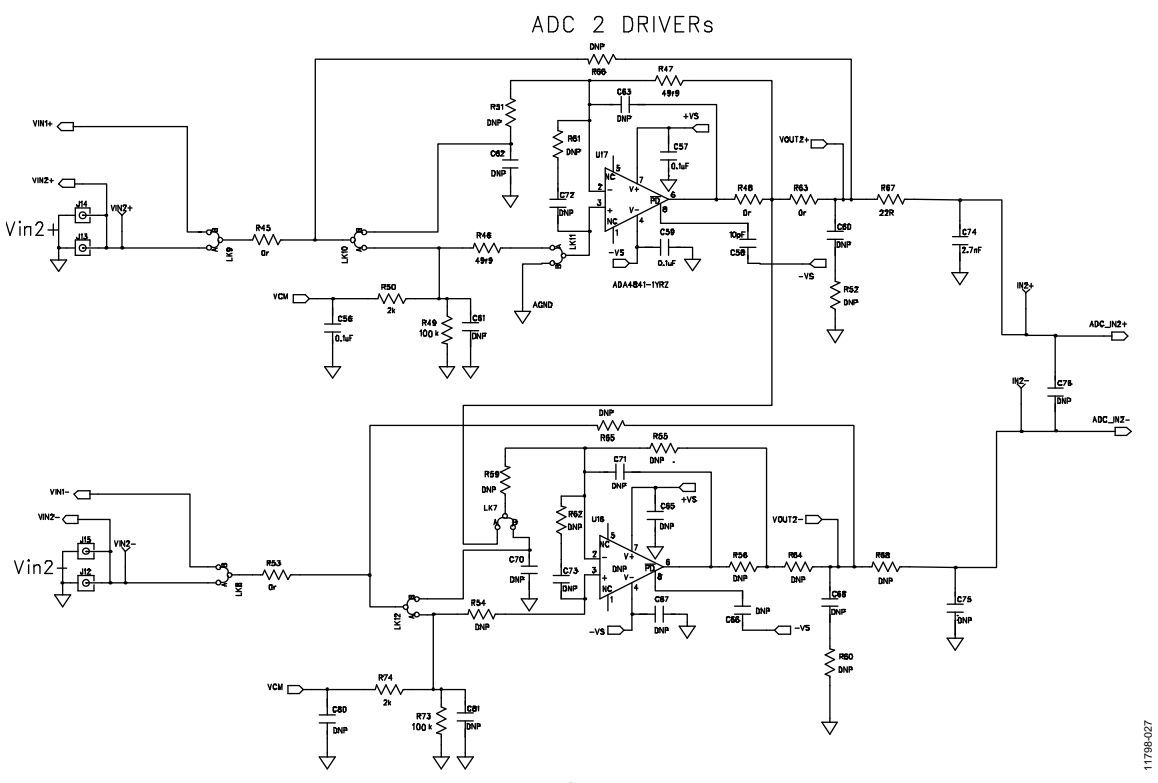

<span id="page-20-0"></span>*Figure 27. Schematic, Page 2*

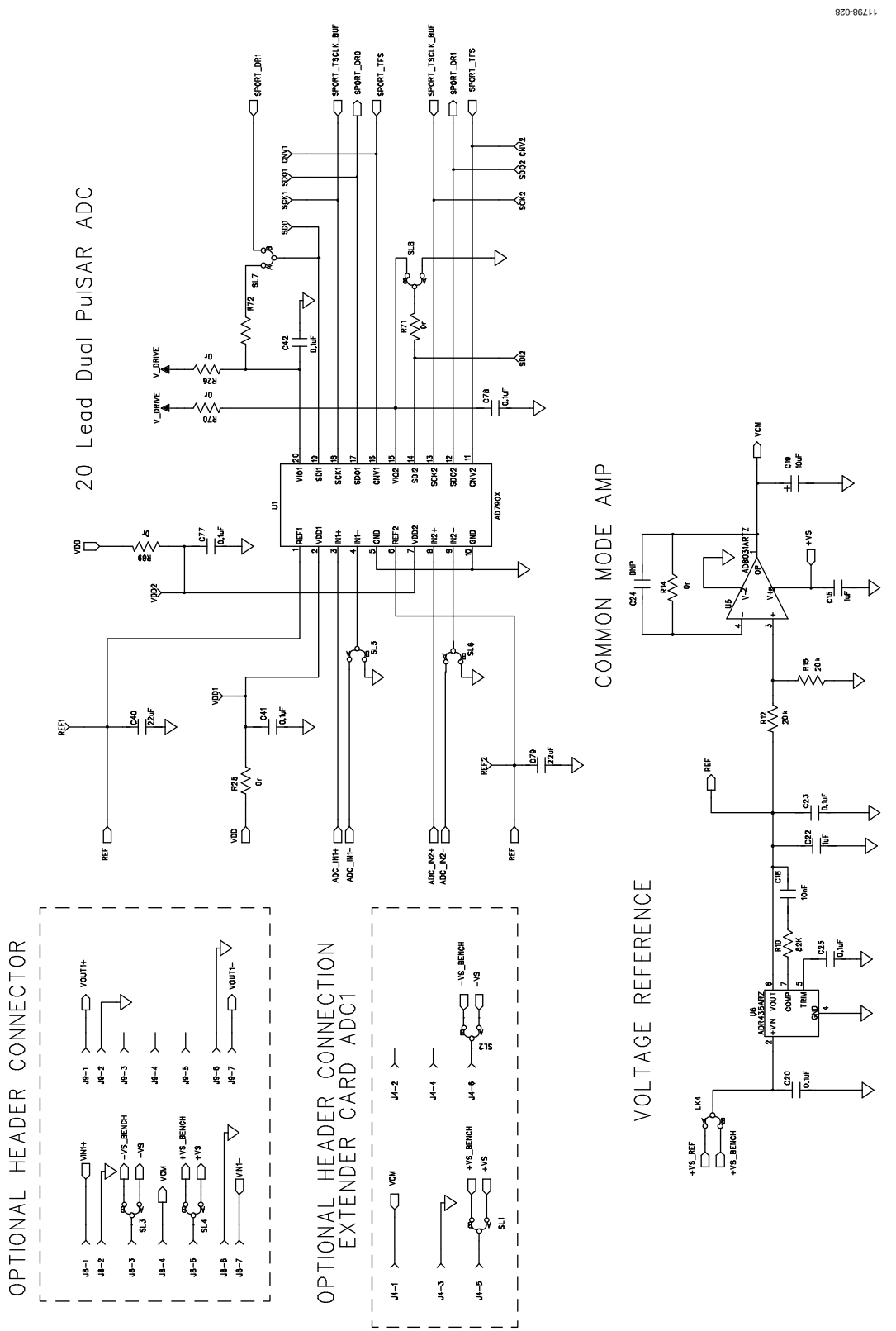

*Figure 28. Schematic, Page 3*

# EVAL-AD7902SDZ User Guide Valley Control Control Control Control Control Control Control Control Control Control Control Control Control Control Control Control Control Control Control Control Control Control Control Contr

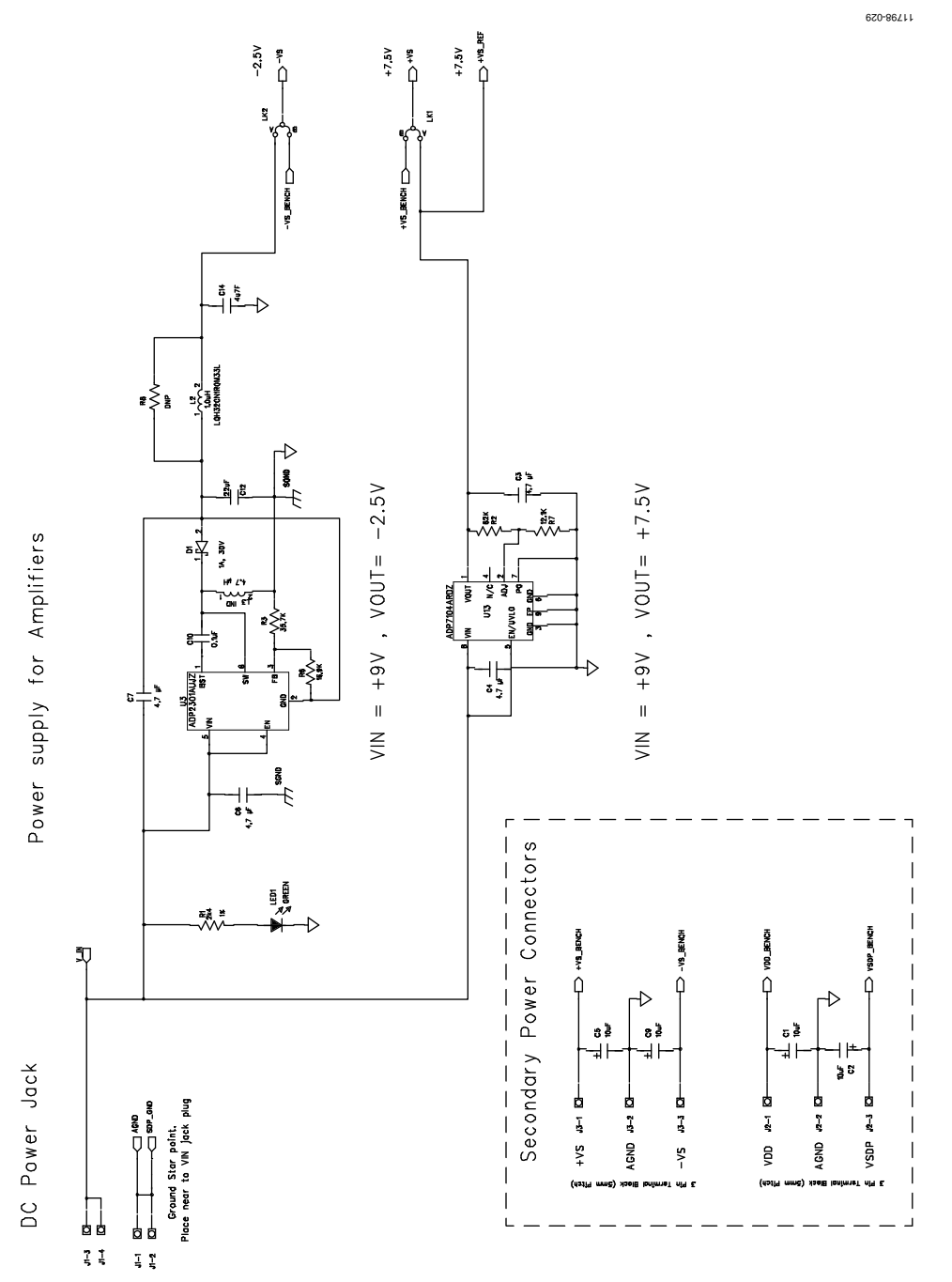

*Figure 29. Schematic, Page 4*

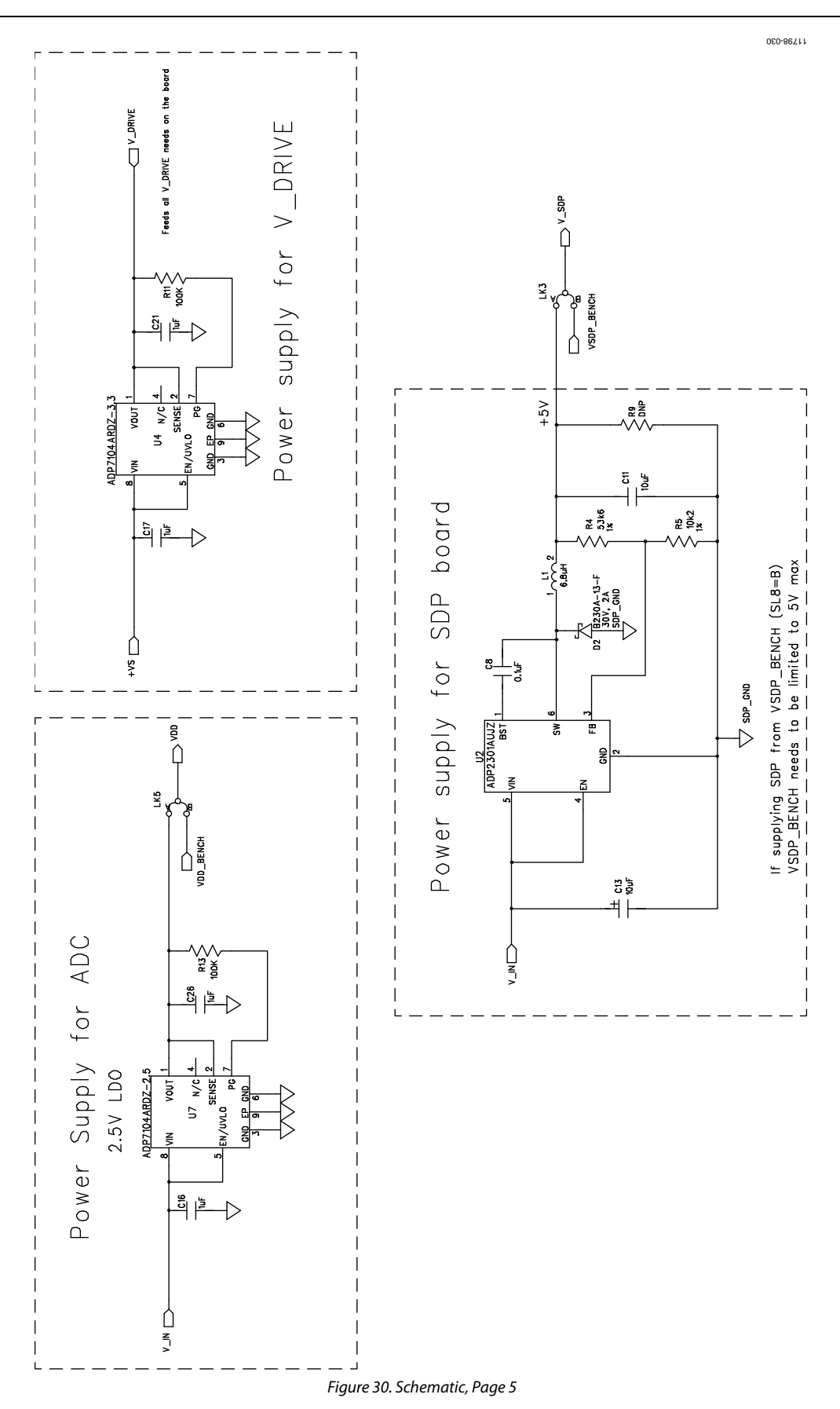

EVAL-AD7902SDZ User Guide Valley Control Control Control Control Control Control Control Control Control Control Control Control Control Control Control Control Control Control Control Control Control Control Control Contr

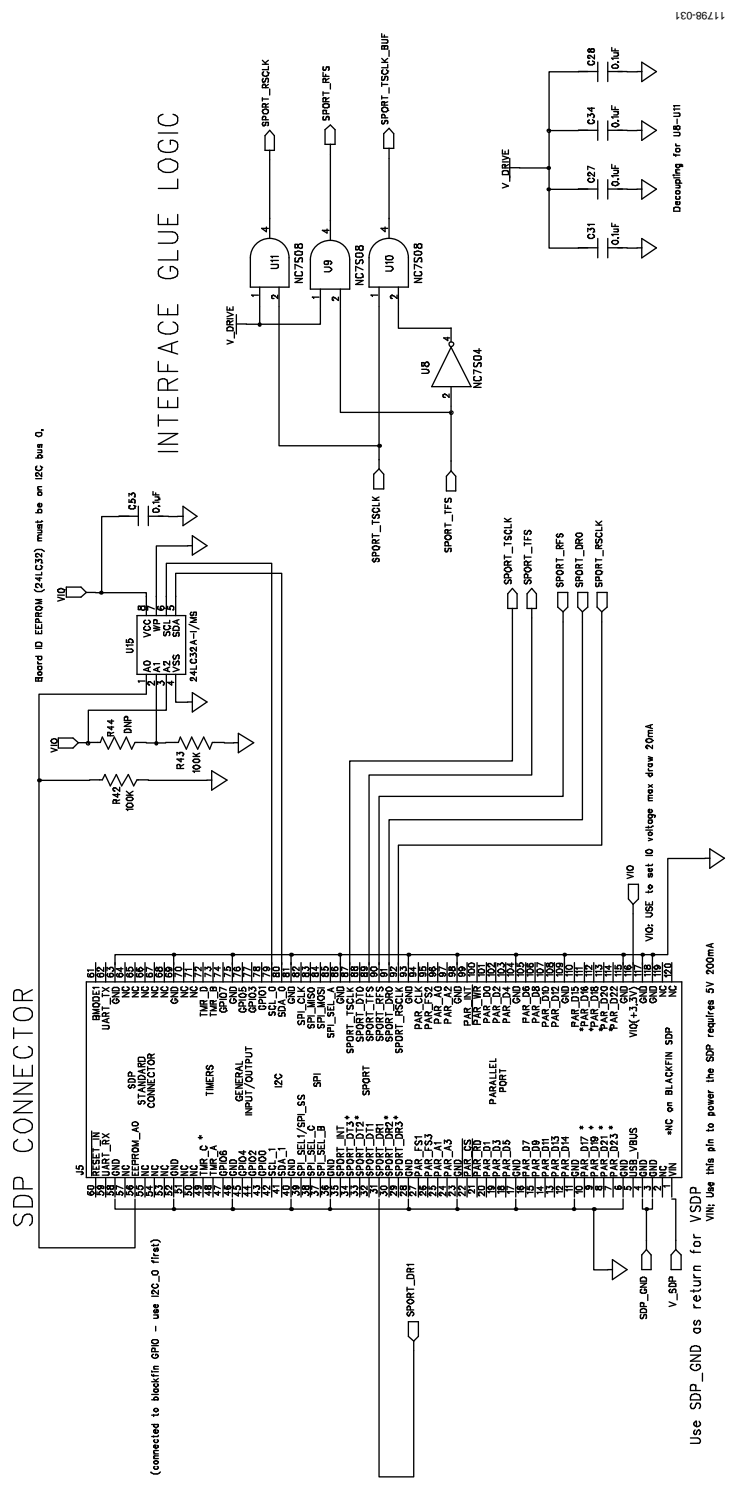

<span id="page-24-0"></span>*Figure 31. Schematic, Page 6*

#### <span id="page-25-0"></span>**[EVAL-AD7902SDZ](http://www.analog.com/EVAL-AD7902SDZ?doc=EVAL-AD7902SDZ_User_Guide.pdf) LAYOUT**

#### *Layout Considerations*

When laying out the printed circuit board (PCB) for th[e AD7902,](http://www.analog.com/ad7902?doc=EVAL-AD7902SDZ_User_Guide.pdf) follow the recommended guidelines described in this section to obtain the maximum performance from the converter[. Figure 33](#page-26-0) throug[h Figure 36](#page-27-0) show the recommended layout for th[e AD7902](http://www.analog.com/ad7902?doc=EVAL-AD7902SDZ_User_Guide.pdf) evaluation board.

• Decouple all the power supply pins (VDD1, VDD2, and VIO) and the REF pin with low ESR and low ESL ceramic capacitors, typically 10 µF and 100 nF, placed close to the DUT (U1) and connected using short, wide traces to provide low impedance paths and to reduce the effect of glitches on the power supply lines.

- Separate analog and digital sections and keep power supply circuitry away from the [AD7902.](http://www.analog.com/ad7902?doc=EVAL-AD7902SDZ_User_Guide.pdf)
- Avoid running digital lines under the device and crossover of digital and analog signals because these couple noise into the [AD7902.](http://www.analog.com/ad7902?doc=EVAL-AD7902SDZ_User_Guide.pdf)

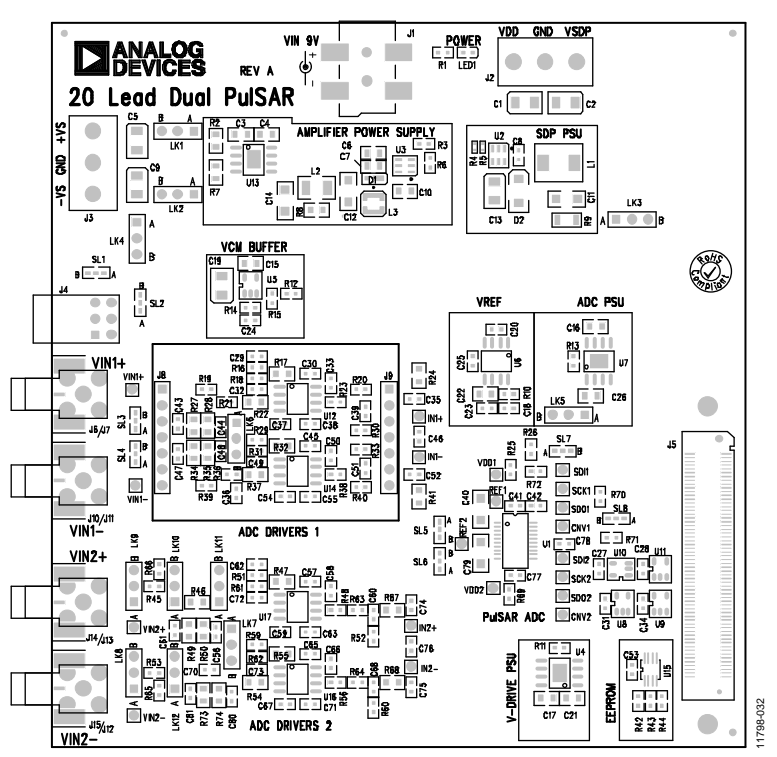

*Figure 32[. EVAL-AD7902SDZ](http://www.analog.com/EVAL-AD7902SDZ?doc=EVAL-AD7902SDZ_User_Guide.pdf) Evaluation Board Silkscreen—Top Assembly*

# EVAL-AD7902SDZ User Guide Valley Control Control Control Control Control Control Control Control Control Control Control Control Control Control Control Control Control Control Control Control Control Control Control Contr

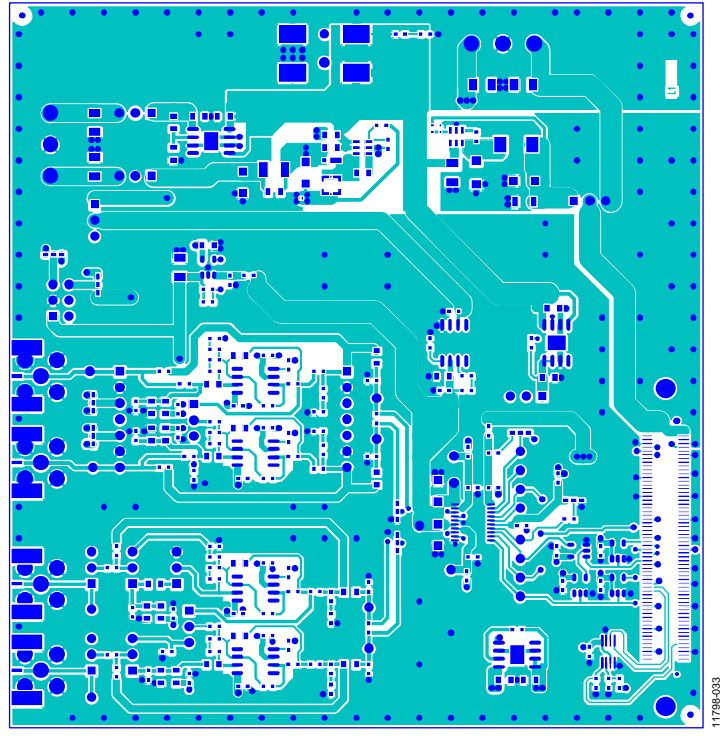

*Figure 33[. EVAL-AD7902SDZ](http://www.analog.com/EVAL-AD7902SDZ?doc=EVAL-AD7902SDZ_User_Guide.pdf) Evaluation Board—Top Layer*

<span id="page-26-0"></span>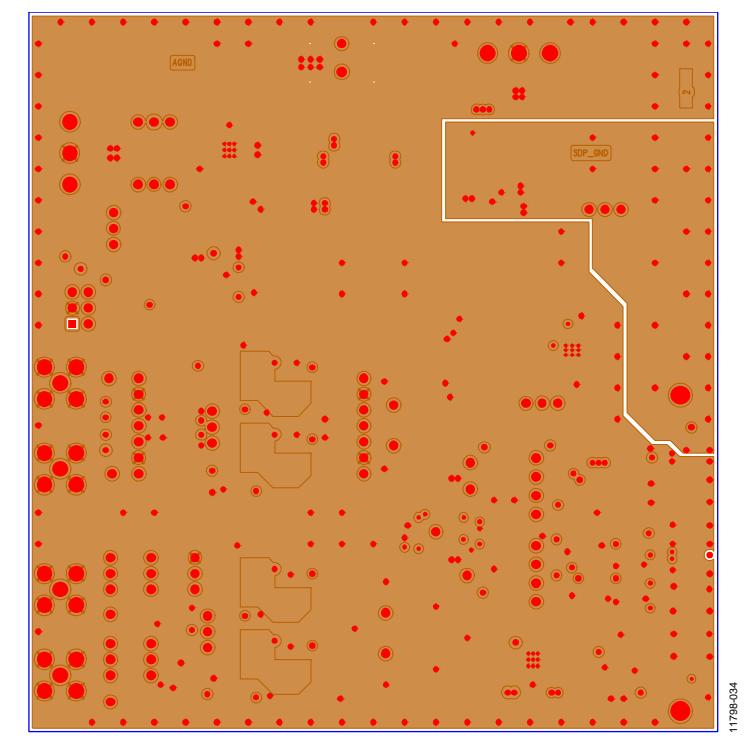

*Figure 34[. EVAL-AD7902SDZ](http://www.analog.com/EVAL-AD7902SDZ?doc=EVAL-AD7902SDZ_User_Guide.pdf) Evaluation Board Layer 2—Ground*

# UG-608 EVAL-AD7902SDZ User Guide

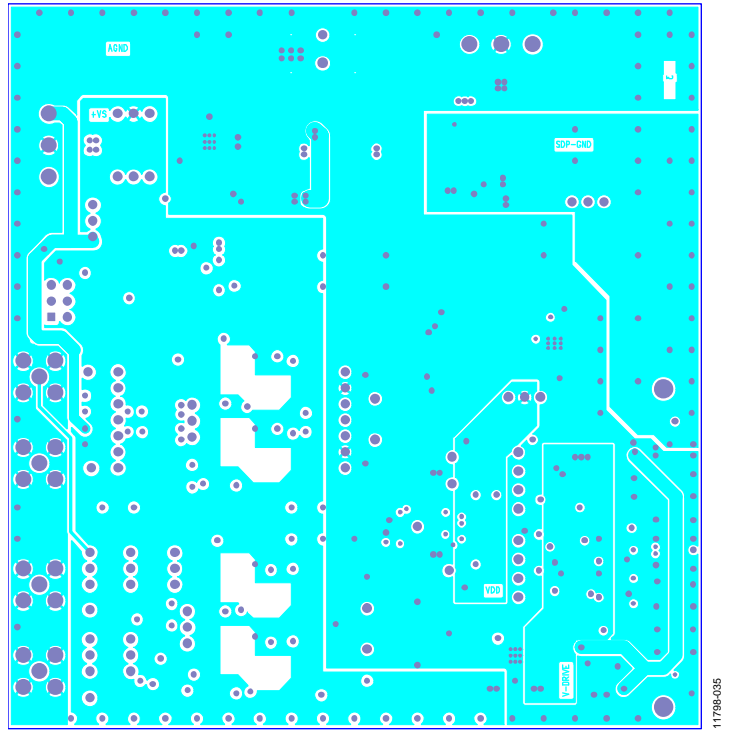

*Figure 35[. EVAL-AD7902SDZ](http://www.analog.com/EVAL-AD7902SDZ?doc=EVAL-AD7902SDZ_User_Guide.pdf) Evaluation Board Layer 3—Power*

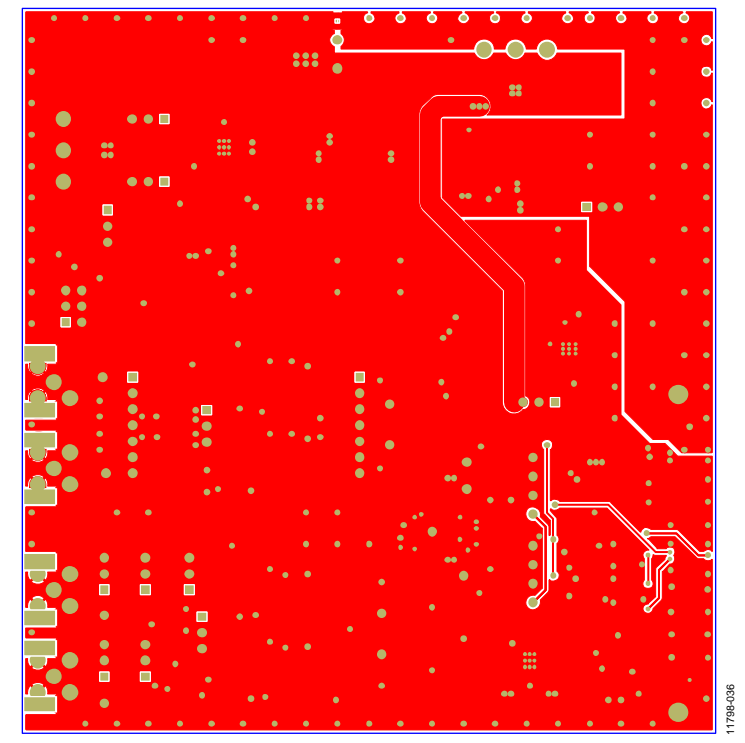

<span id="page-27-0"></span>*Figure 36[. EVAL-AD7902SDZ](http://www.analog.com/EVAL-AD7902SDZ?doc=EVAL-AD7902SDZ_User_Guide.pdf) Evaluation Board Bottom Layer*

## <span id="page-28-0"></span>BILL OF MATERIALS

#### **Table 4[. EVAL-AD7902SDZ](http://www.analog.com/EVAL-AD7902SDZ?doc=EVAL-AD7902SDZ_User_Guide.pdf) Bill of Materials**

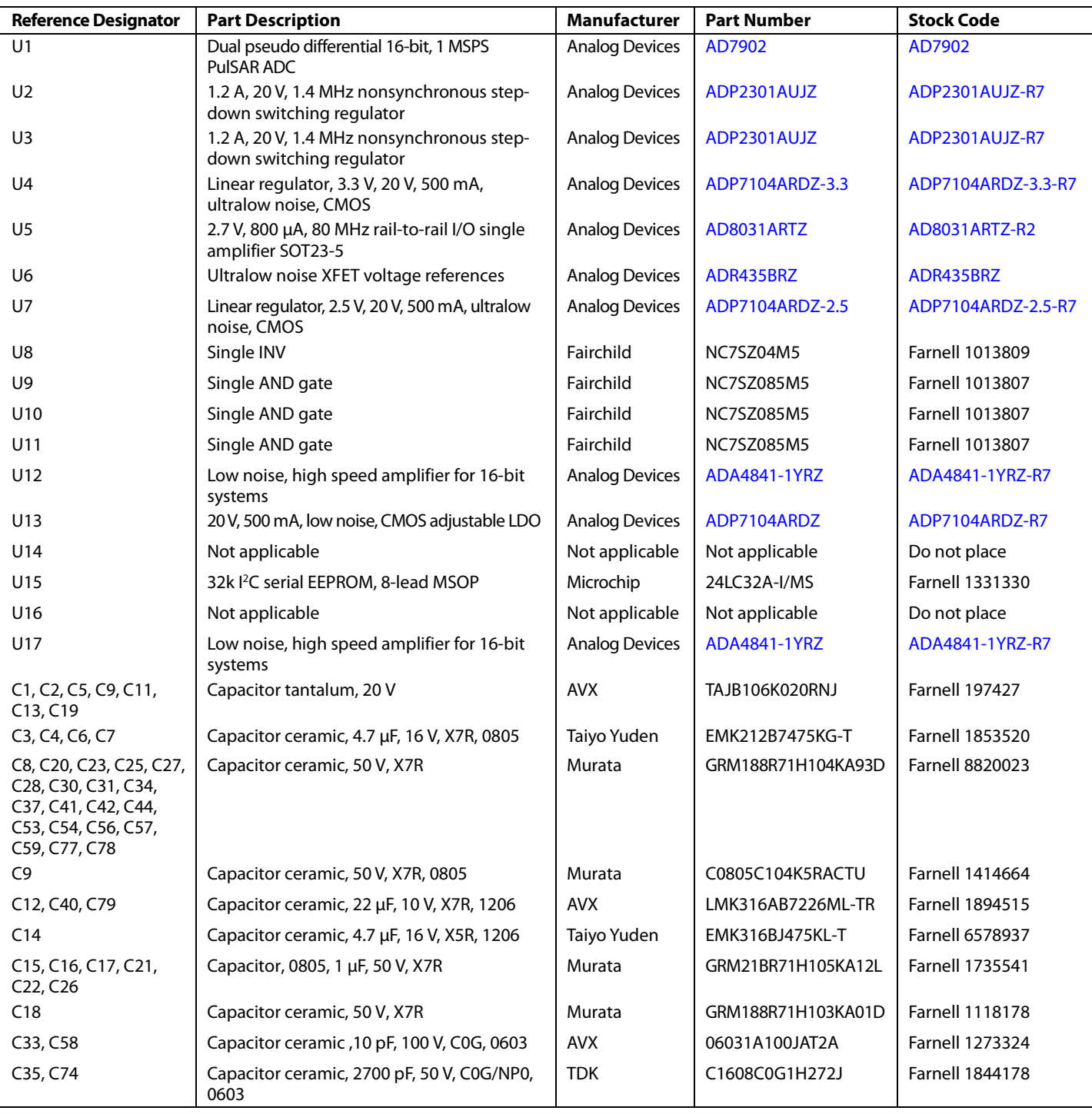

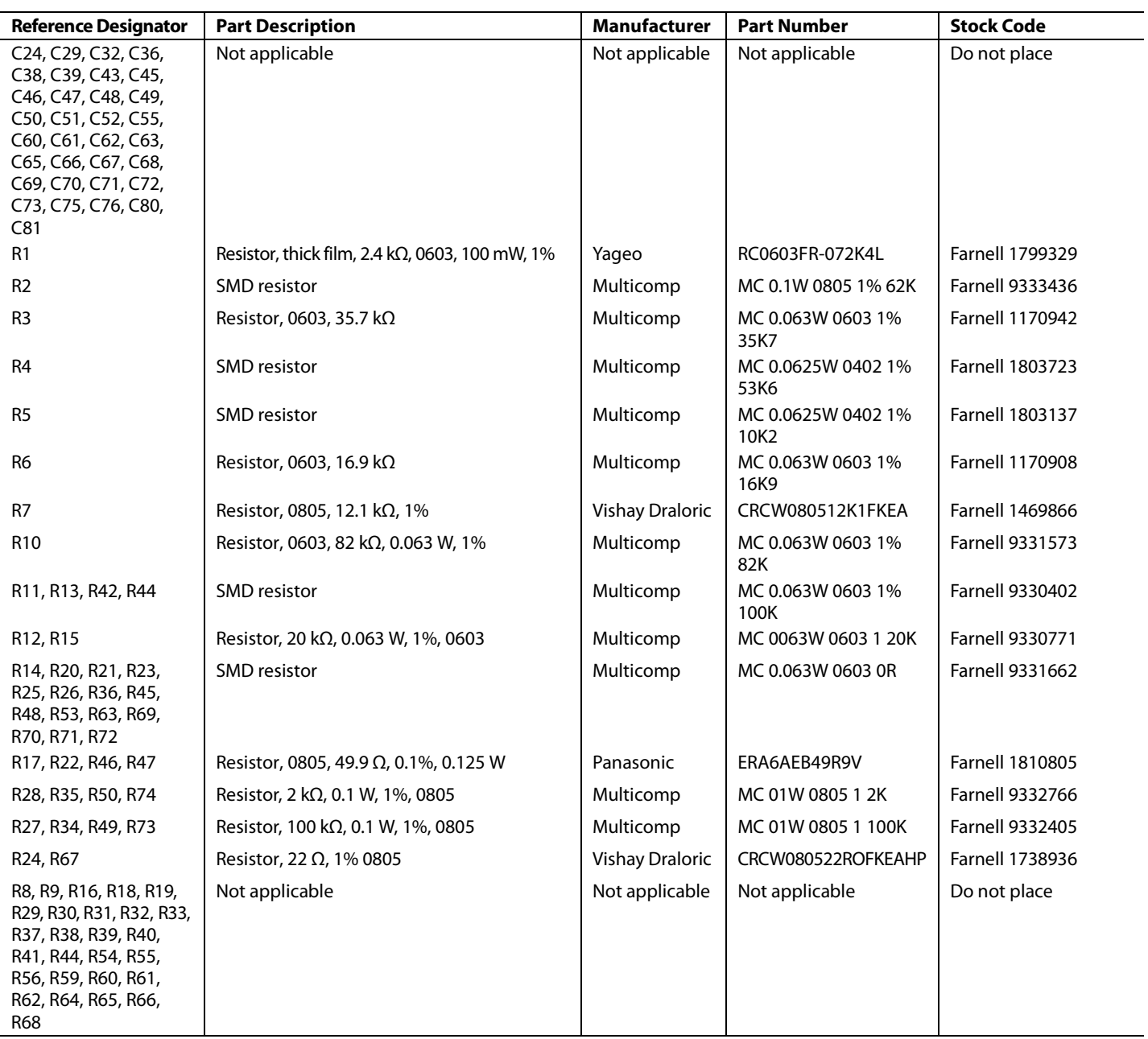

J.

### <span id="page-30-0"></span>**RELATED LINKS**

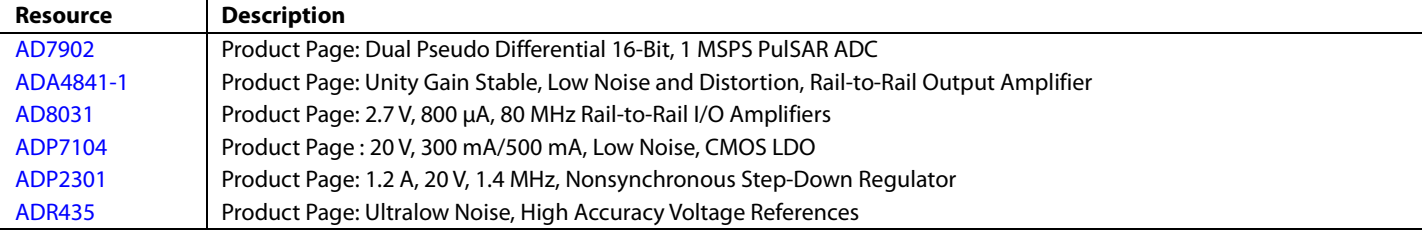

### NOTES

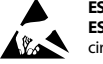

#### **ESD Caution**

**ESD (electrostatic discharge) sensitive device**. Charged devices and circuit boards can discharge without detection. Although this product features patented or proprietary protection circuitry, damage may occur on devices subjected to high energy ESD. Therefore, proper ESD precautions should be taken to avoid performance degradation or loss of functionality.

#### **Legal Terms and Conditions**

By using the evaluation board discussed herein (together with any tools, components documentation or support materials, the "Evaluation Board"), you are agreeing to be bound by the terms and conditions set forth below ("Agreement") unless you have purchased the Evaluation Board, in which case the Analog Devices Standard Terms and Conditions of Sale shall govern. Do not use the Evaluation Board until you have read and agreed to the Agreement. Your use of the Evaluation Board shall signify your acceptance of the Agreement. This Agreement is made by and between you ("Customer") and Analog Devices, Inc. ("ADI"), with its principal place of business at One Technology Way, Norwood, MA 02062, USA. Subject to the terms and conditions of the Agreement, ADI hereby grants to Customer a free, limited, personal, temporary, non-exclusive, non-sublicensable, non-transferable license to use the Evaluation Board FOR EVALUATION PURPOSES ONLY. Customer understands and agrees that the Evaluation Board is provided for the sole and exclusive purpose referenced above, and agrees not to use the Evaluation Board for any other purpose. Furthermore, the license granted is expressly made subject to the following additional limitations: Customer shall not (i) rent, lease, display, sell, transfer, assign, sublicense, or distribute the Evaluation Board; and (ii) permit any Third Party to access the Evaluation Board. As used herein, the term "Third Party" includes any entity other than ADI, Customer, their employees, affiliates and in-house consultants. The Evaluation Board is NOT sold to Customer; all rights not expressly granted herein, including ownership of the Evaluation Board, are reserved by ADI. CONFIDENTIALITY. This Agreement and the Evaluation Board shall all be considered the confidential and proprietary information of ADI. Customer may not disclose or transfer any portion of the Evaluation Board to any other party for any reason. Upon discontinuation of use of the Evaluation Board or termination of this Agreement, Customer agrees to promptly return the Evaluation Board to ADI. ADDITIONAL RESTRICTIONS. Customer may not disassemble, decompile or reverse engineer chips on the Evaluation Board. Customer shall inform ADI of any occurred damages or any modifications or alterations it makes to the Evaluation Board, including but not limited to soldering or any other activity that affects the material content of the Evaluation Board. Modifications to the Evaluation Board must comply with applicable law, including but not limited to the RoHS Directive. TERMINATION. ADI may terminate this Agreement at any time upon giving written notice to Customer. Customer agrees to return to ADI the Evaluation Board at that time. LIMITATION OF LIABILITY. THE EVALUATION BOARD PROVIDED HEREUNDER IS PROVIDED "AS IS" AND ADI MAKES NO WARRANTIES OR REPRESENTATIONS OF ANY KIND WITH RESPECT TO IT. ADI SPECIFICALLY DISCLAIMS ANY REPRESENTATIONS, ENDORSEMENTS, GUARANTEES, OR WARRANTIES, EXPRESS OR IMPLIED, RELATED TO THE EVALUATION BOARD INCLUDING, BUT NOT LIMITED TO, THE IMPLIED WARRANTY OF MERCHANTABILITY, TITLE, FITNESS FOR A PARTICULAR PURPOSE OR NONINFRINGEMENT OF INTELLECTUAL PROPERTY RIGHTS. IN NO EVENT WILL ADI AND ITS LICENSORS BE LIABLE FOR ANY INCIDENTAL, SPECIAL, INDIRECT, OR CONSEQUENTIAL DAMAGES RESULTING FROM CUSTOMER'S POSSESSION OR USE OF THE EVALUATION BOARD, INCLUDING BUT NOT LIMITED TO LOST PROFITS, DELAY COSTS, LABOR COSTS OR LOSS OF GOODWILL. ADI'S TOTAL LIABILITY FROM ANY AND ALL CAUSES SHALL BE LIMITED TO THE AMOUNT OF ONE HUNDRED US DOLLARS (\$100.00). EXPORT. Customer agrees that it will not directly or indirectly export the Evaluation Board to another country, and that it will comply with all applicable United States federal laws and regulations relating to exports. GOVERNING LAW. This Agreement shall be governed by and construed in accordance with the substantive laws of the Commonwealth of Massachusetts (excluding conflict of law rules). Any legal action regarding this Agreement will be heard in the state or federal courts having jurisdiction in Suffolk County, Massachusetts, and Customer hereby submits to the personal jurisdiction and venue of such courts. The United Nations Convention on Contracts for the International Sale of Goods shall not apply to this Agreement and is expressly disclaimed.

**©2014 Analog Devices, Inc. All rights reserved. Trademarks and registered trademarks are the property of their respective owners. UG11798-0-2/14(0)**

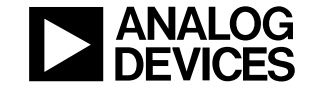

www.analog.com

Rev. 0 | Page 32 of 32